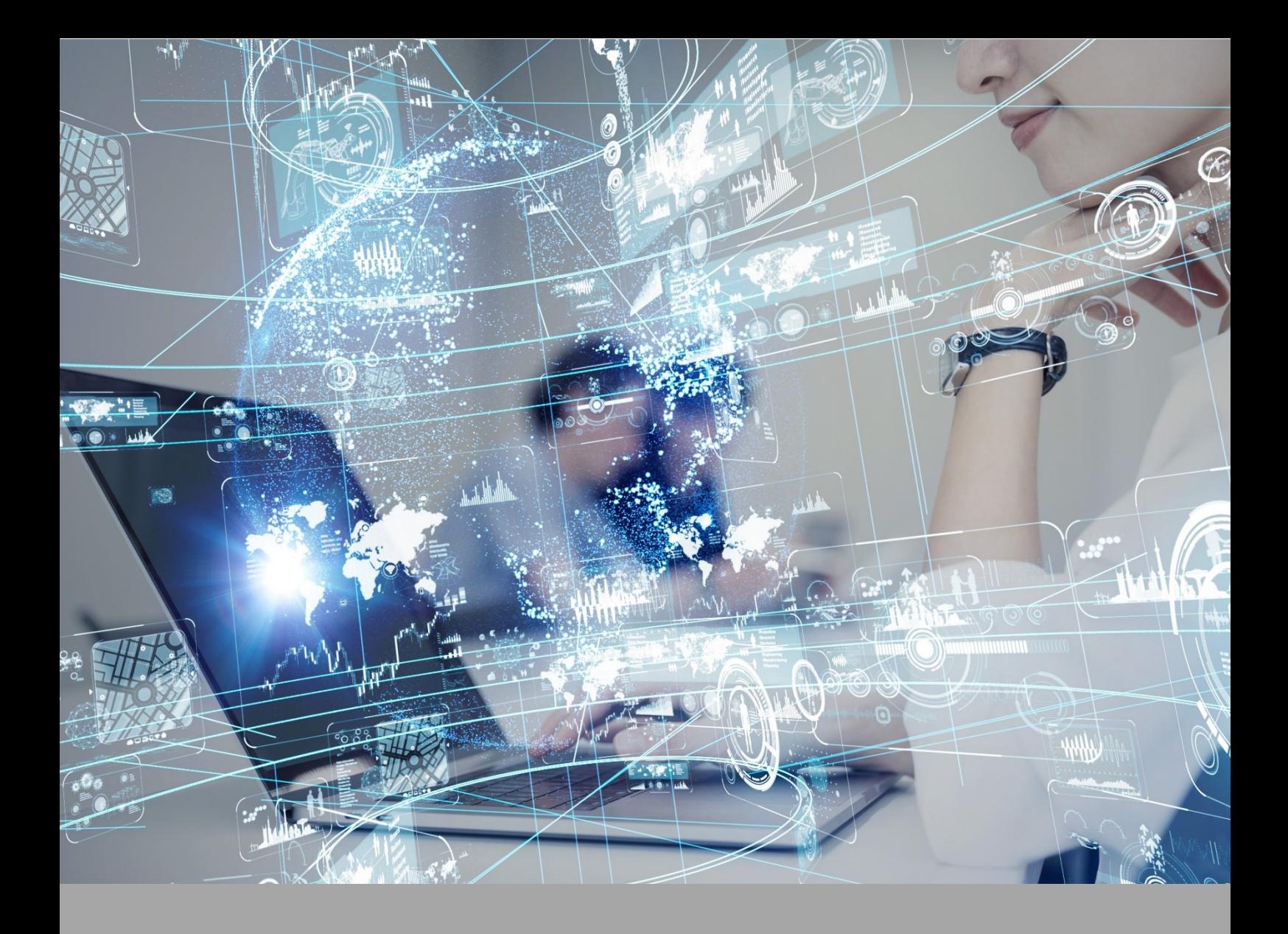

# **ATIVIDADE PRÁTICA**

**RADIOGRAFIA CONVENCIONAL**

## **OBJETIVOS**

A proposta desta atividade prática está amparada nos seguintes objetivos:

- Aprender a manuzear o equipamento de radiografia.
- Aprender a posicionar o paciente no equipamento.

## **RECURSOS**

Computador com acesso à internet e ao ambiente virtual.

## **PROCEDIMENTOS PRÁTICOS**

**Atividade proposta 1 – Equipamento de raio X**

Conhecendo o equipamento de de raio X.

#### **Procedimentos para a realização da atividade**

- Os procedimentos serão realizados por meio do VirtuaLab Algetec.
- Acessar o laboratório virtual ALGETEC;
- Ao abrir a unidade, você deverá acessar o tópico "Experimento" > "Acesse o laboratório":

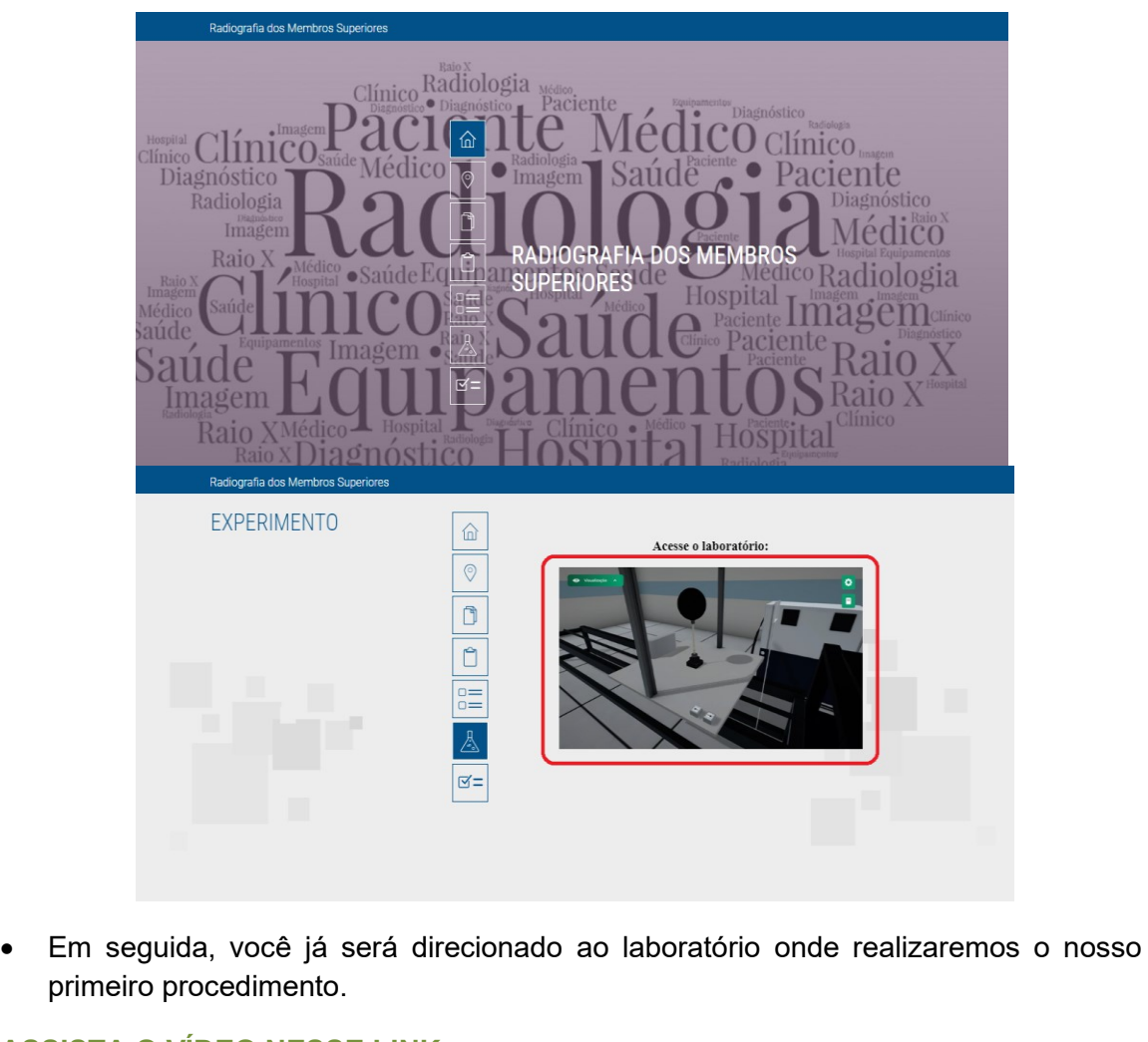

**ASSISTA O VÍDEO NESSE LINK:** Conhecendo o equipamento**: <https://mdstrm.com/embed/6390dbb2b6053b1f87521be5>**

Ajustando a fonte de raio-x**:<https://mdstrm.com/embed/6390dc6d2f3ca50873e9e0ed>** Ajustando o colimador**:<https://mdstrm.com/embed/6390dc708e4c4809971141e6>** Bucky mural**:<https://mdstrm.com/embed/6390db49d0b560097b7d2d07>** Chassi no bucky mural**:<https://mdstrm.com/embed/6390dbda986de90898a131fe>** Painel de controle incidências: **<https://mdstrm.com/embed/6390dbf51e9d20087bbb410c>**

**ESTATIVA PORTA TUBO:** Ajuste a posição vertical do conjunto fonte de raio X, clicando com botão esquerdo do mouse na área do botão indicado.

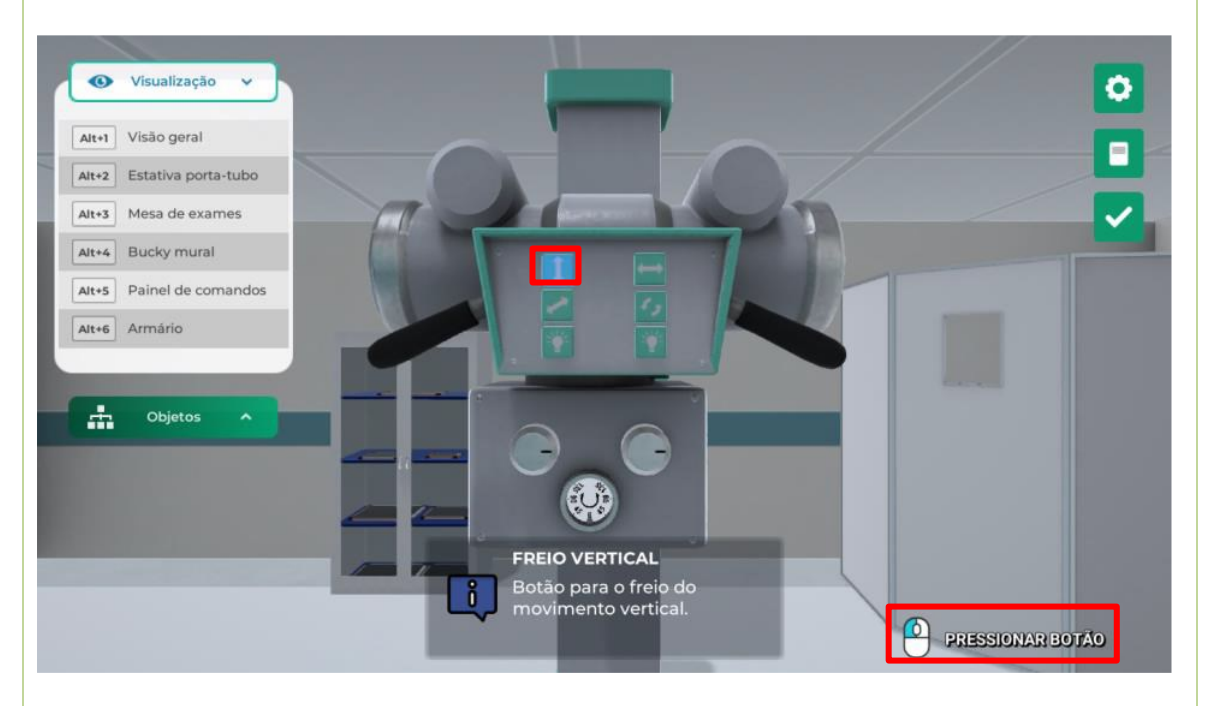

Ative o freio do conjunto emissor de raio-X clicando em um dos cabos com o botão esquerdo do mouse.

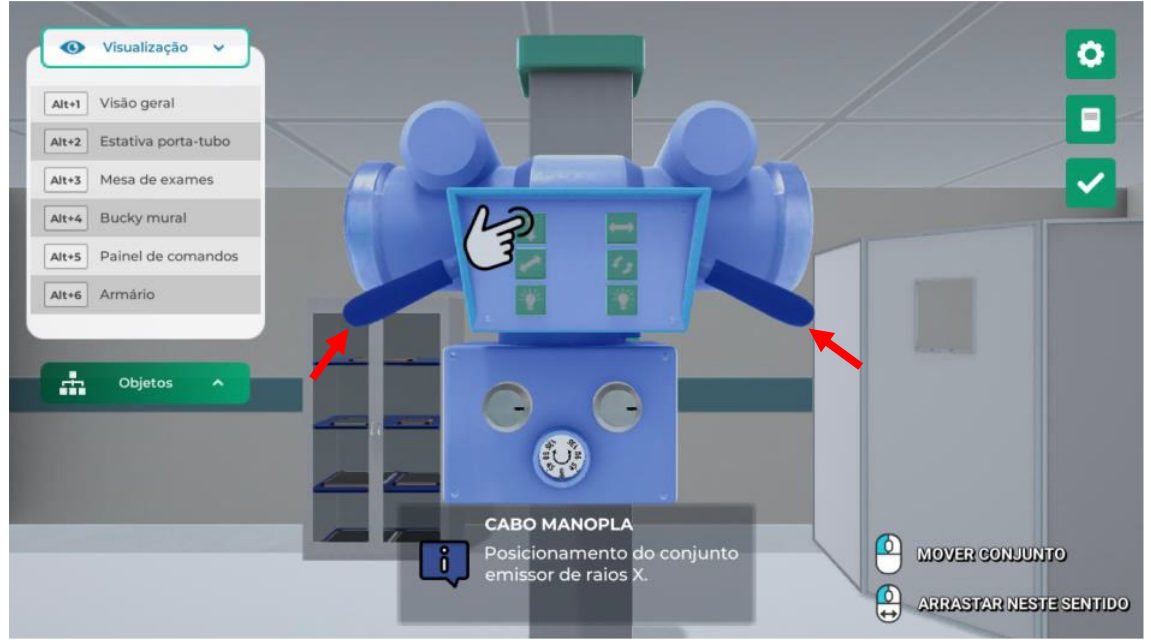

Desloque o conjunto na vertical, clicando com o botão esquerdo do mouse nos cabos da manopla. O cabo esquerdo direciona o freio para baixo e o cabo direito para cima. Se preferir, também pode ser utilizado os botões para elevar ou abaixar o conjunto de feixe, clicando com o botão esquerdo do mouse.

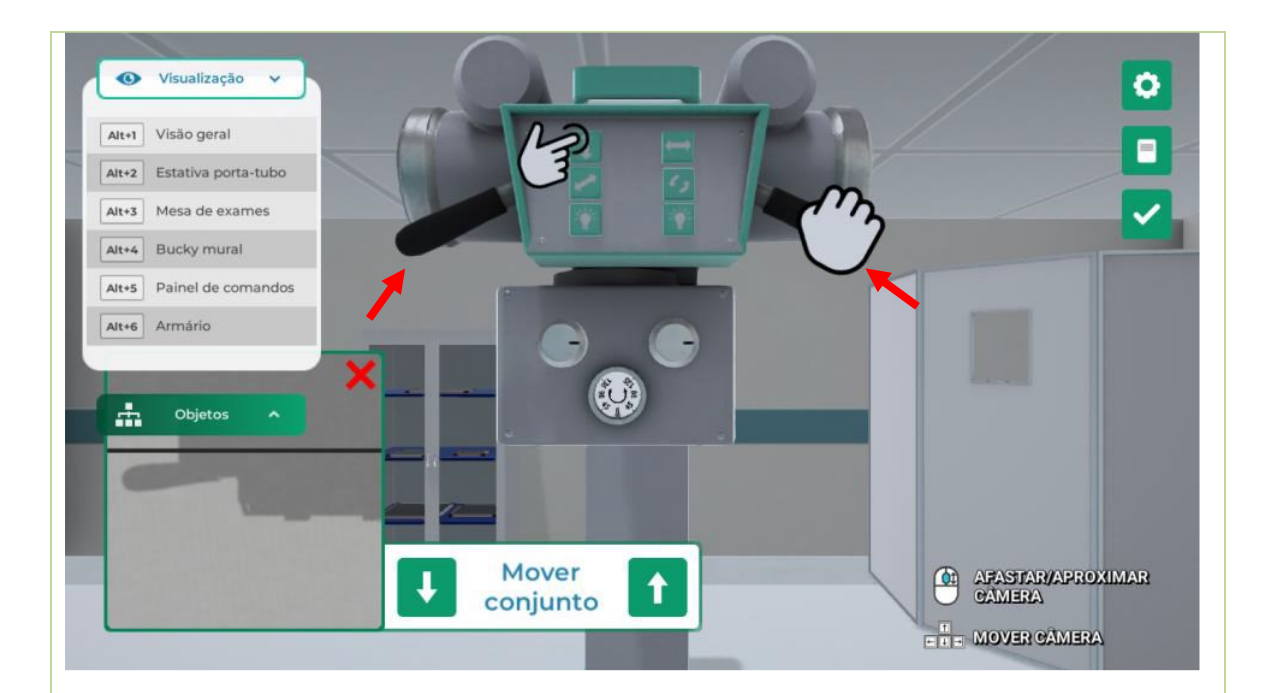

Feche a janela clicando no X. Com isso, a janela deixa de ser exibida e o botão do freio vertical deixa de ser pressionado.

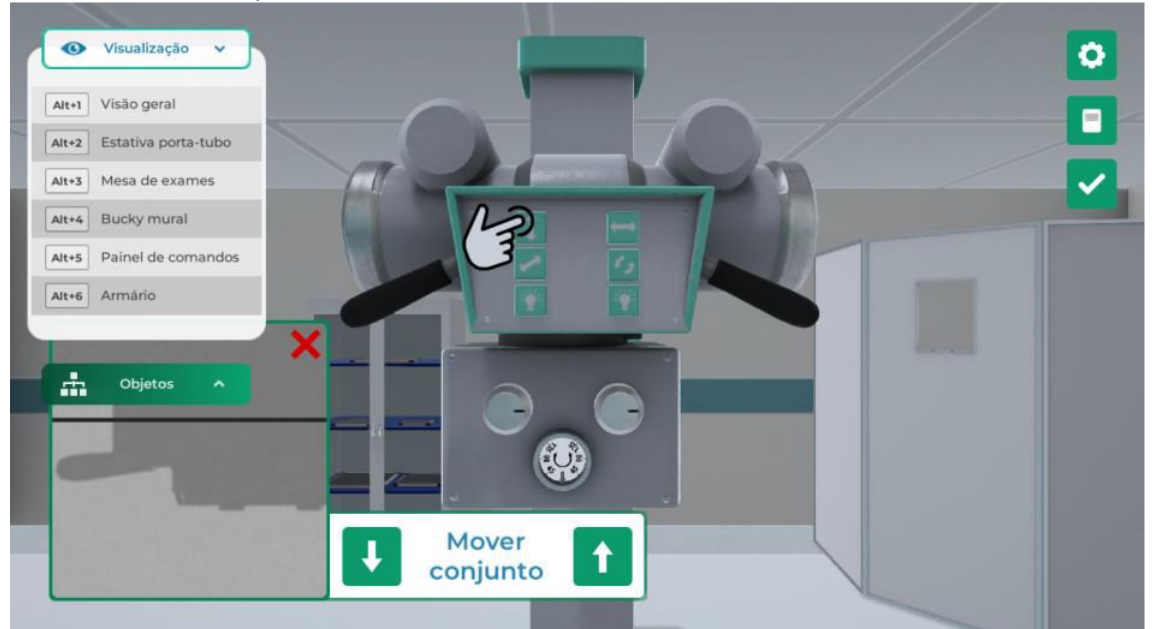

Ajuste a posição longitudinal do conjunto fonte de raio X, clicando com botão esquerdo do mouse na área do botão indicado. Utilize os cabos ou botões para realizar o ajuste.

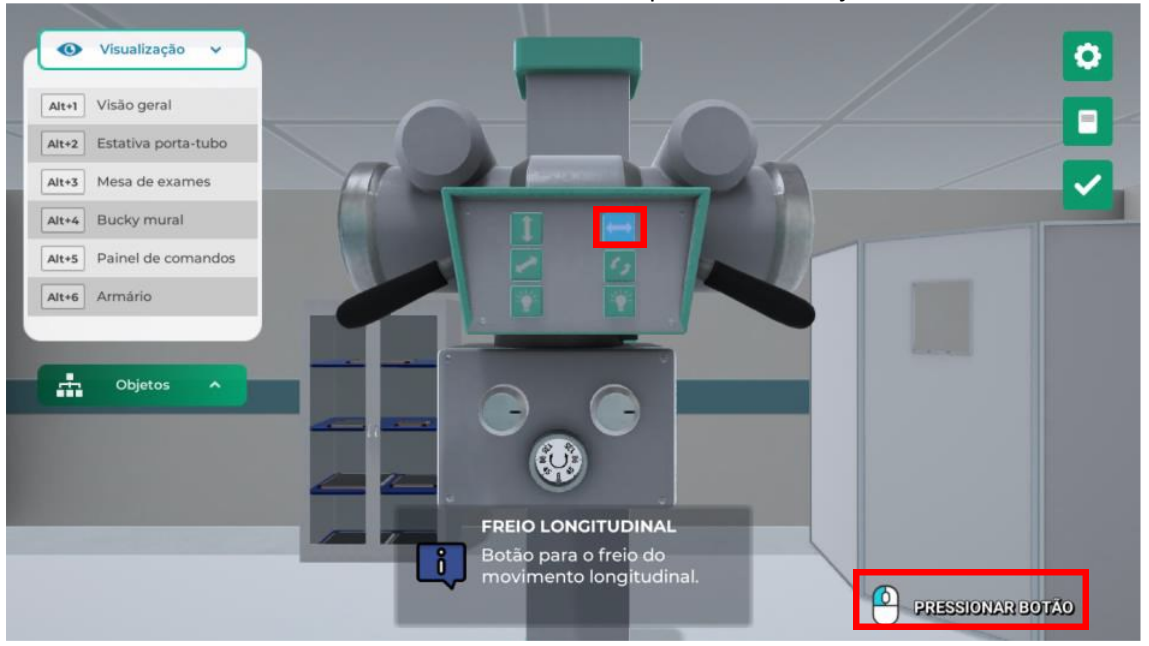

Ajuste a posição transversal do conjunto fonte de raio X, clicando com botão esquerdo do mouse na área do botão indicado. Utilize os cabos ou botões para realizar o ajuste.

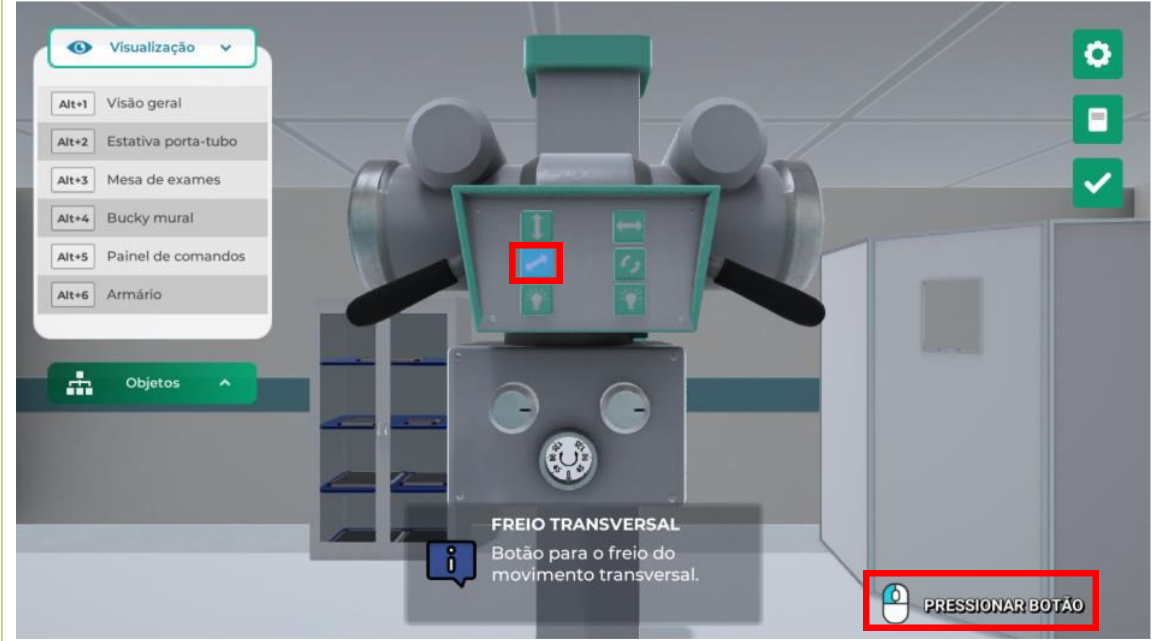

Ajuste o ângulo do conjunto fonte de raio X, clicando com botão esquerdo do mouse na área do botão indicado.

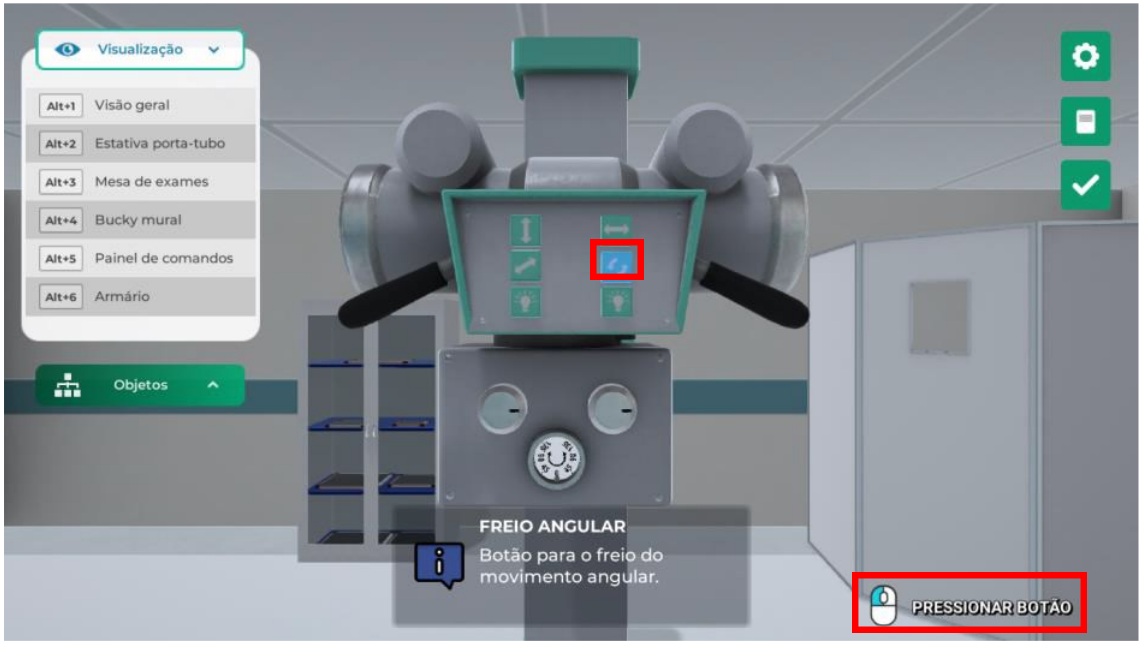

Ative o freio do conjunto emissor de raio-X clicando em um dos cabos com o botão esquerdo do mouse.

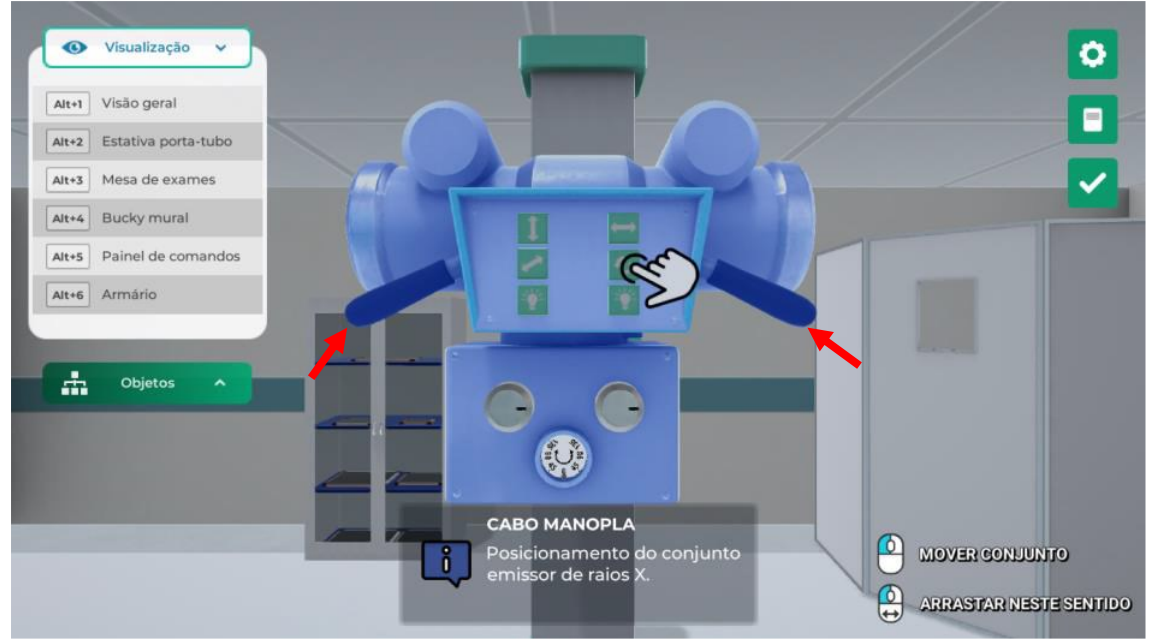

É exibido o indicador gravitacional do ângulo de incidência da radiografia. O ângulo é definido pela posição da esfera neste componente. Mova o conjunto, utilizando as setas disponíveis ou cabos clicando com o botão esquerdo do mouse.

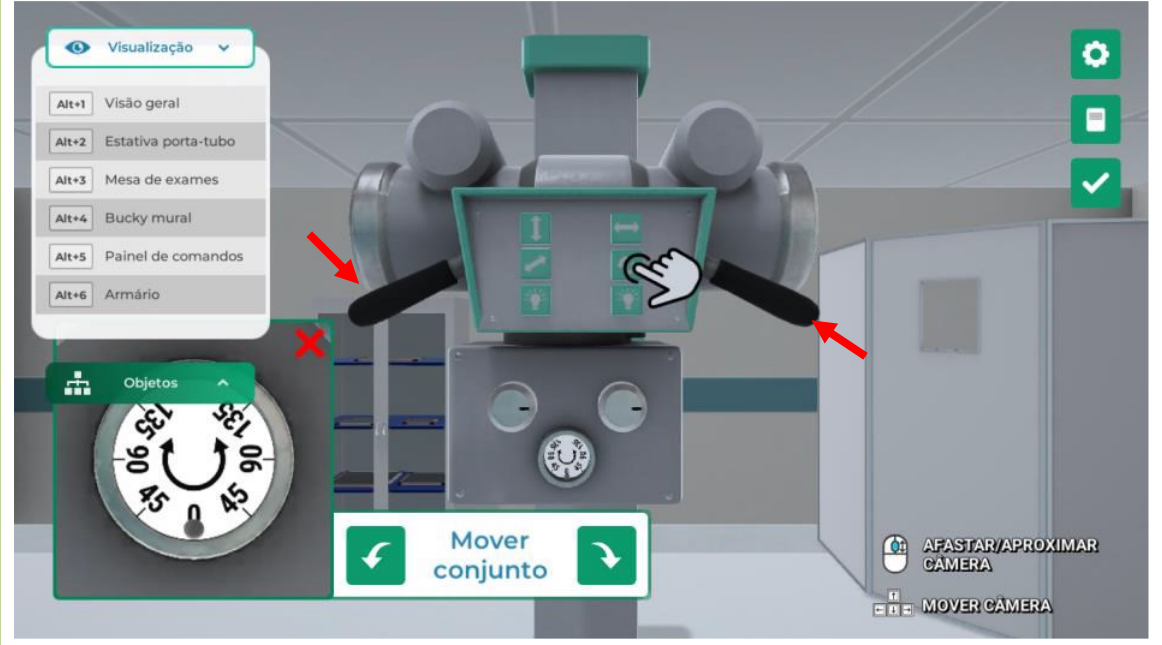

Feche a janela clicando no X. Com isso, a janela deixa de ser exibida e o botão do freio angular deixa de ser pressionado.

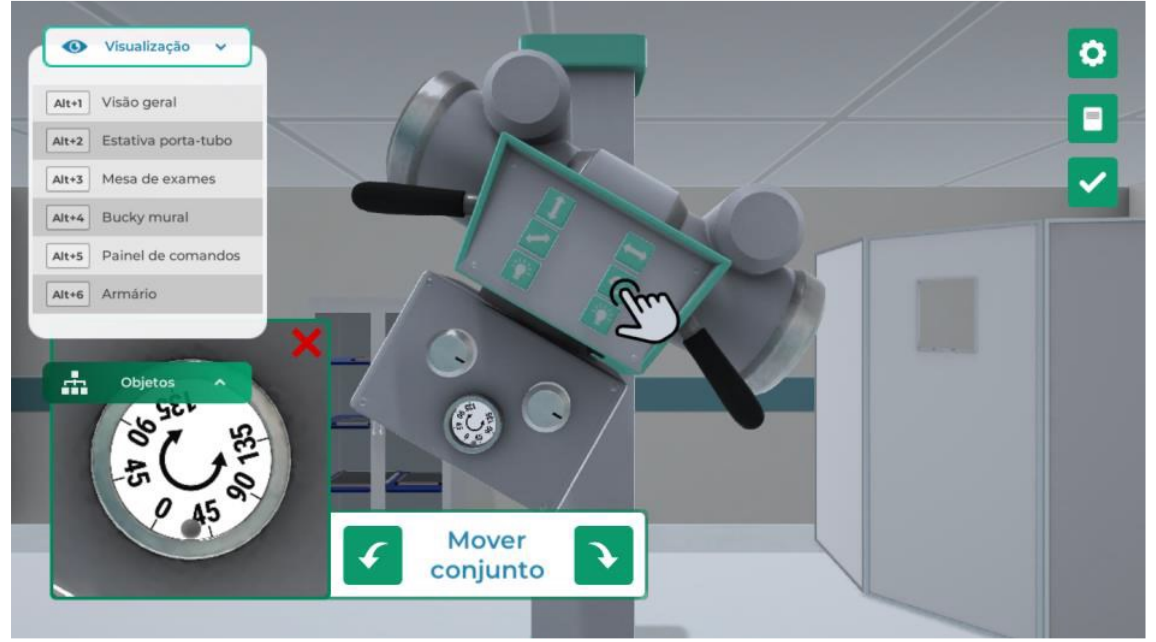

#### **AJUSTANDO O COLIMADOR DA FONTE DE RAIO-X**

Defina a área que será radiografada, iluminando a área de incidência do equipamento clicando no botão "colimador luminoso" com o botão esquerdo do mouse.

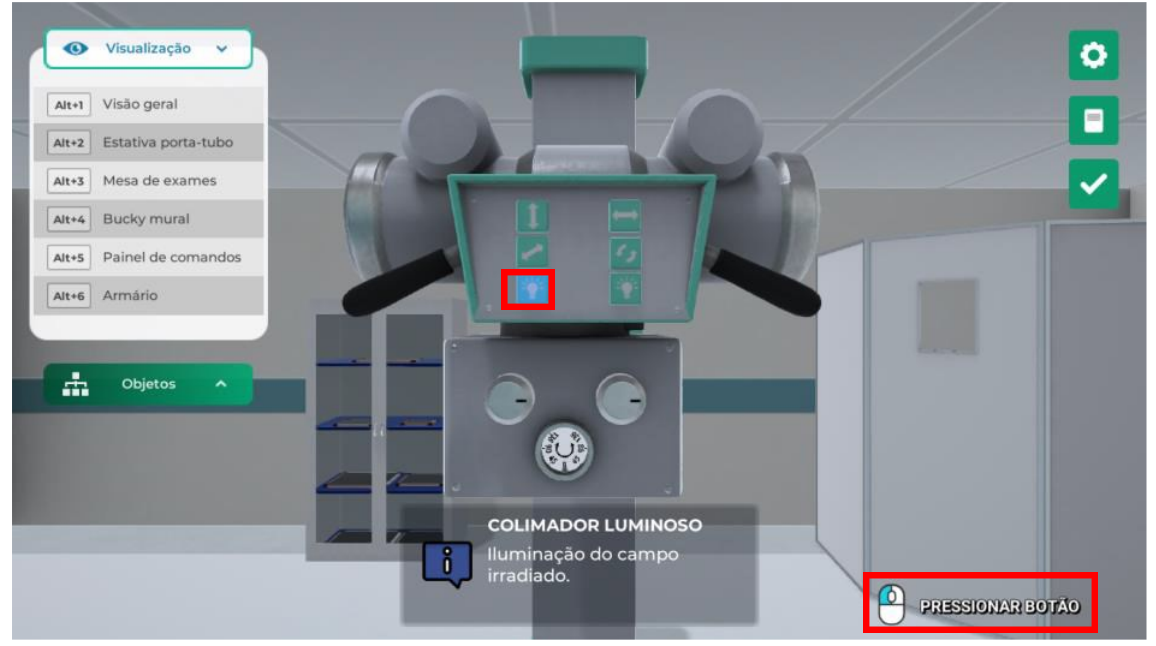

Ajuste a abertura do colimador clicando no botão de ajuste do tamanho do campo irradiado com o botão esquerdo do mouse.

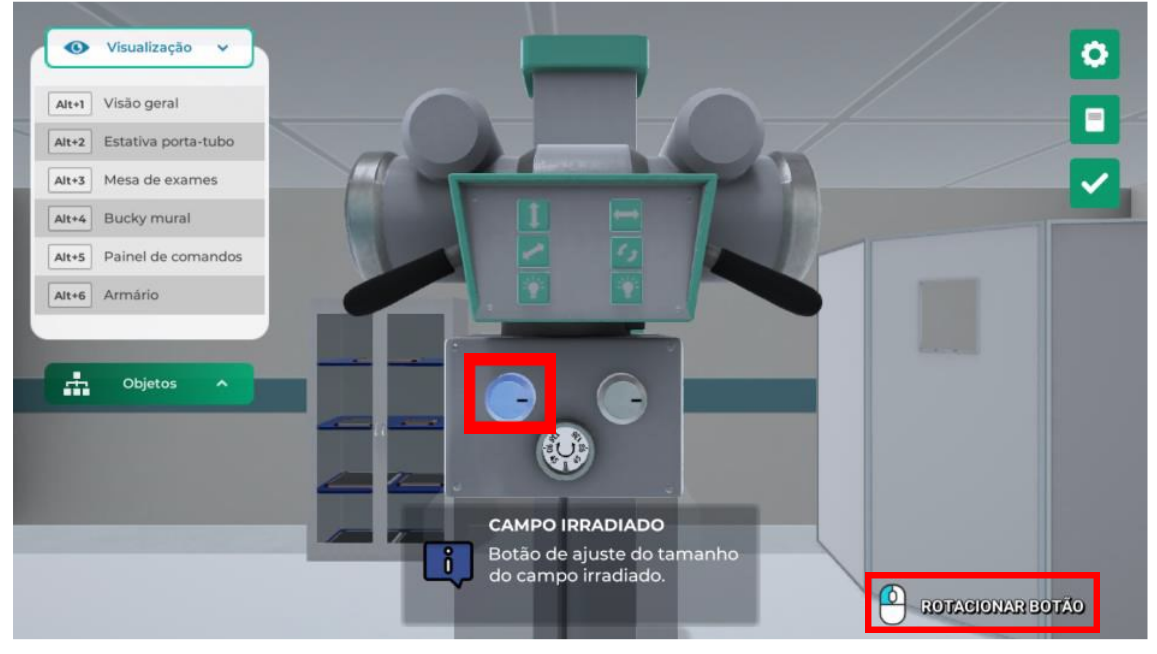

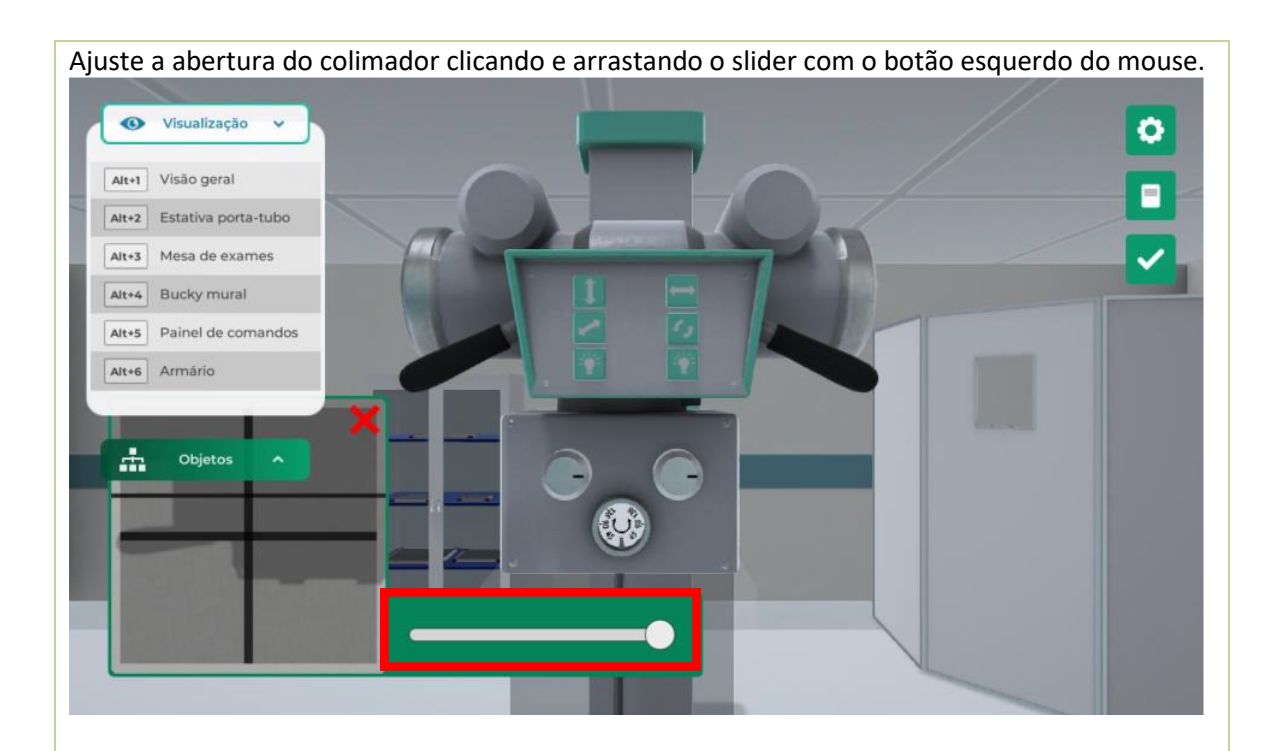

Ajuste a largura do colimador clicando no botão de ajuste do tamanho do campo irradiado com o botão esquerdo do mouse.

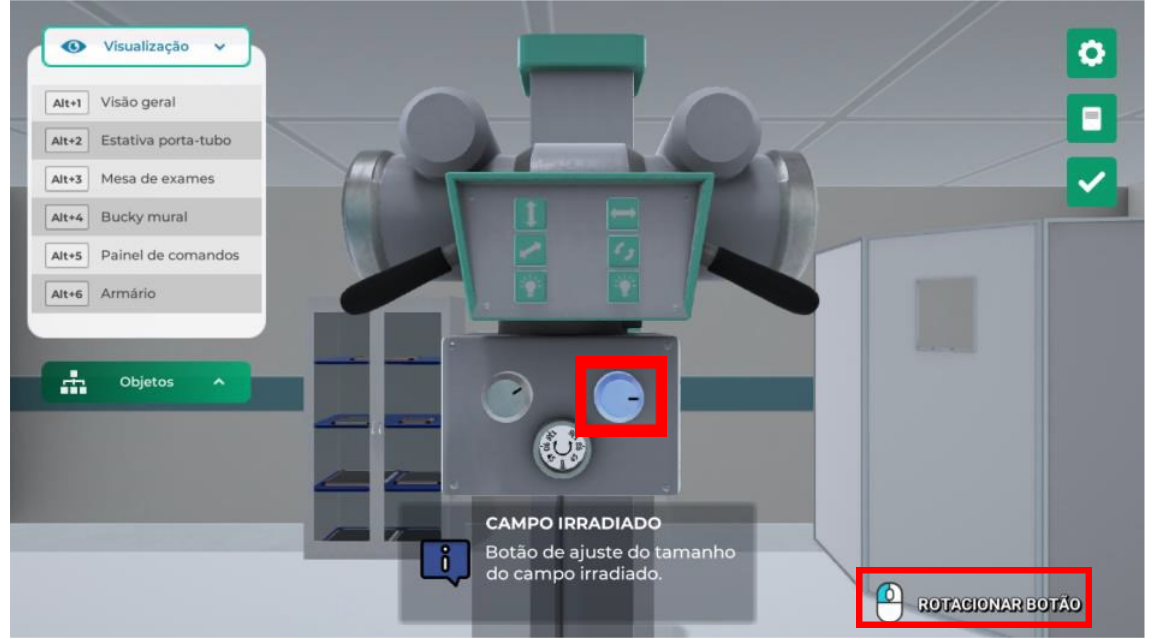

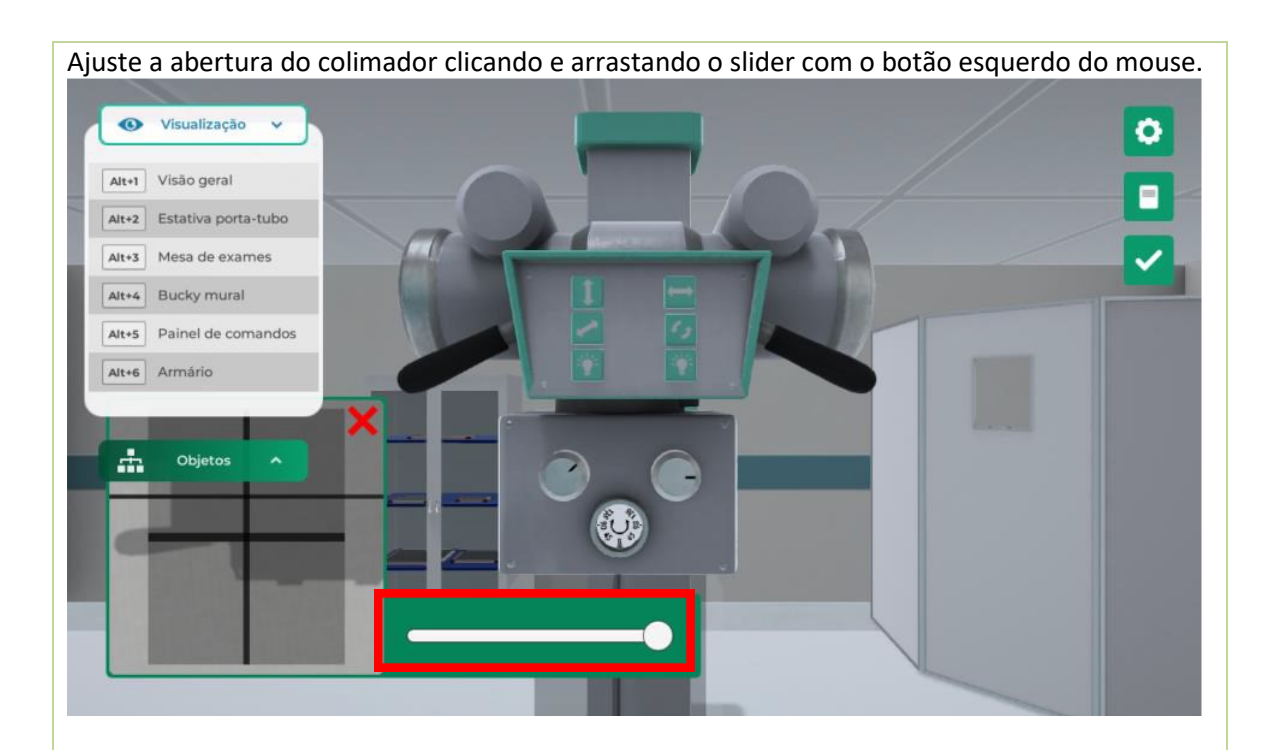

#### **AJUSTANDO A MESA DE EXAMES**

**VISÃO GERAL:** A mesa de exames é indicada para incidências radiográficas verticais. Abra e feche a bandeja porta-filme clicando com o botão esquerdo do mouse.

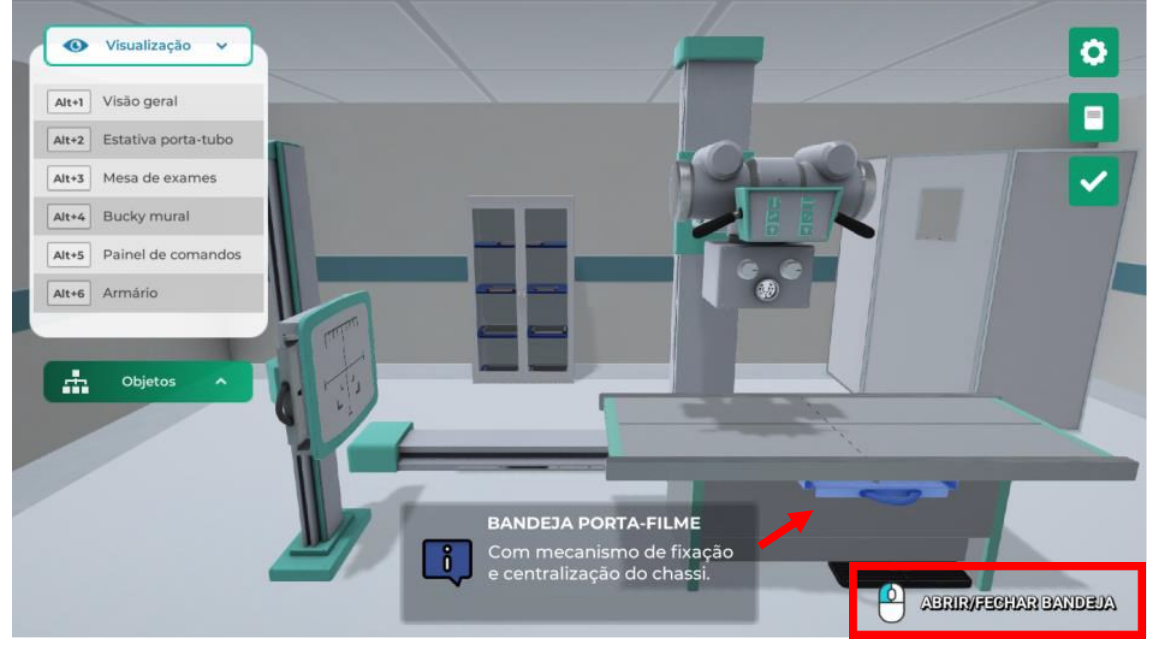

Para liberar os movimentos da mesa de exames clicando com o botão esquerdo do mouse no pedal de freio.

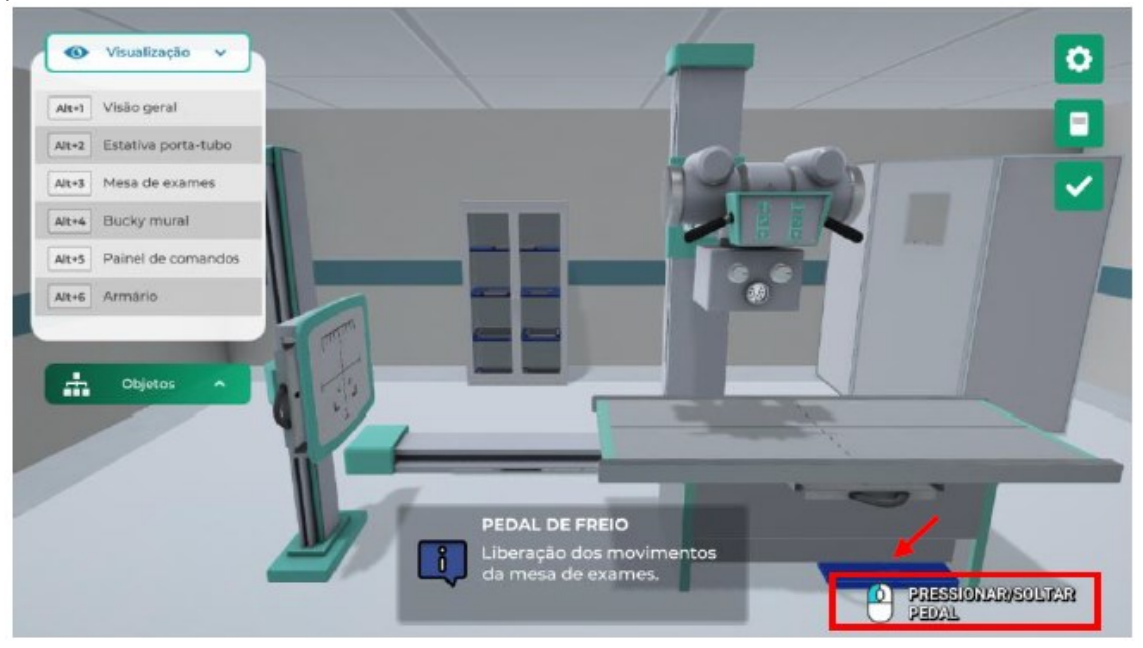

Acione as opções de movimentação da mesa de exames, clicando com o botão esquerdo do mouse sobre ela.

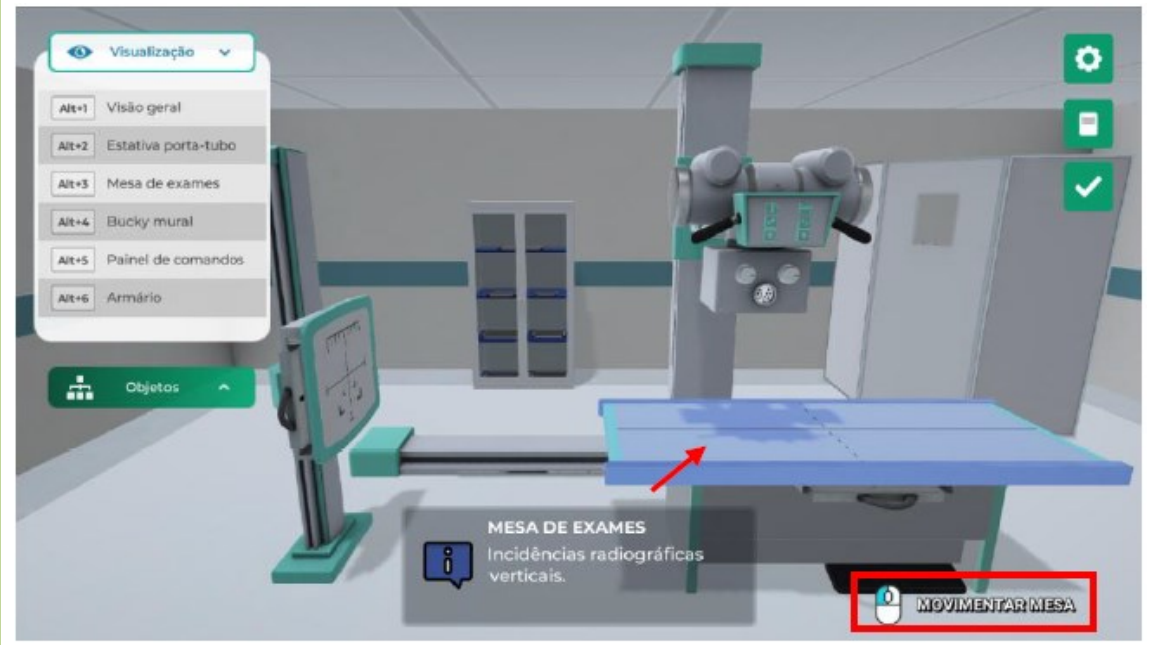

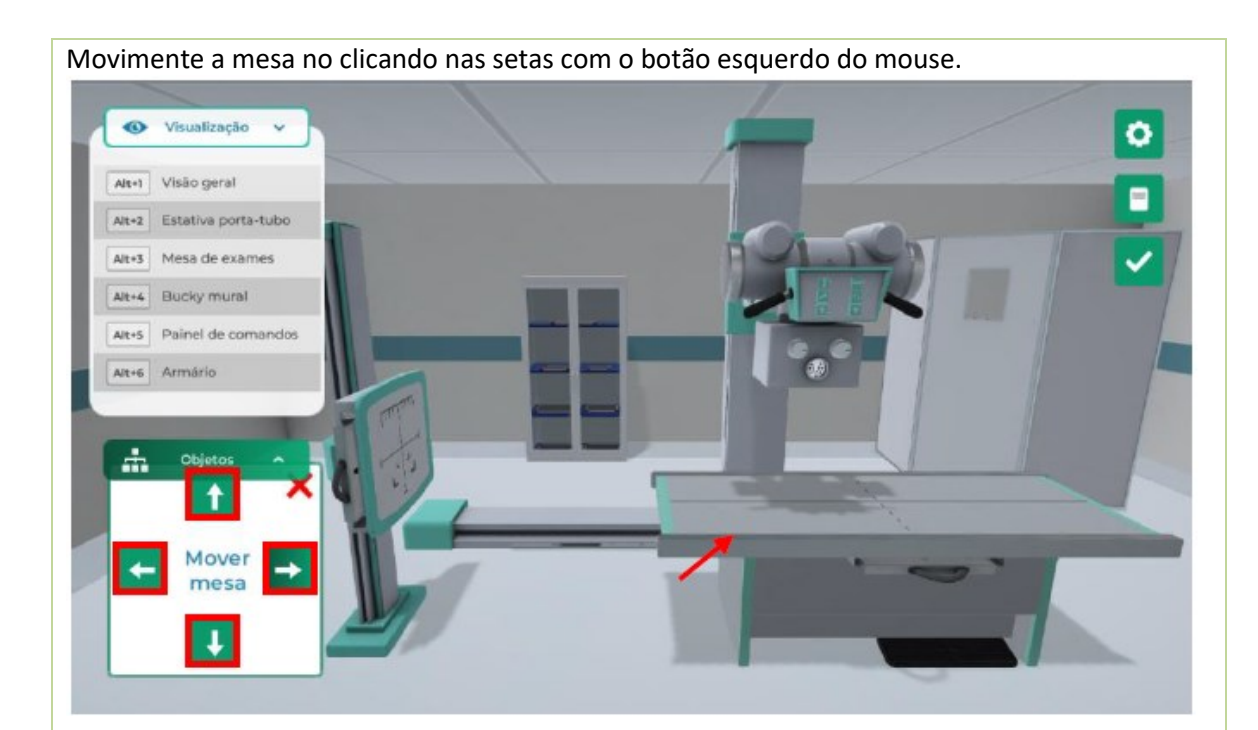

Para fechar a janela e desativar a movimentação clique no "X" com o botão esquerdo do mouse.

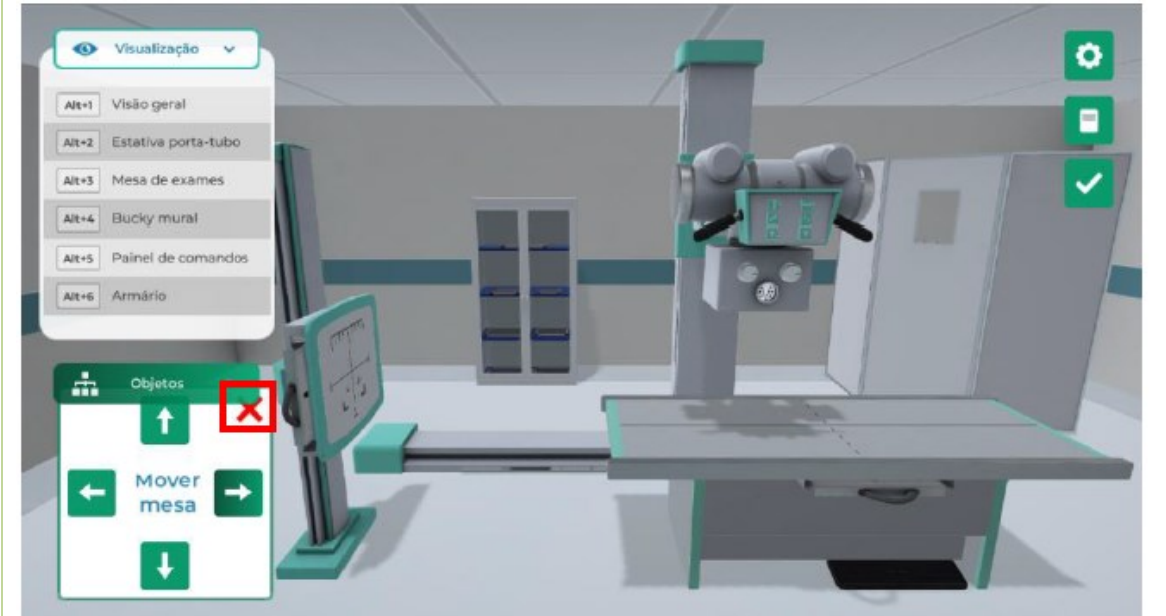

#### **AJUSTANDO A ESTATIVA BUCK MURAL**

Regule a posição do tampo do Bucky mural para incidências horizontais, clicando no equipamento com o botão direito do mouse e selecionando a opção "Ajustar altura".

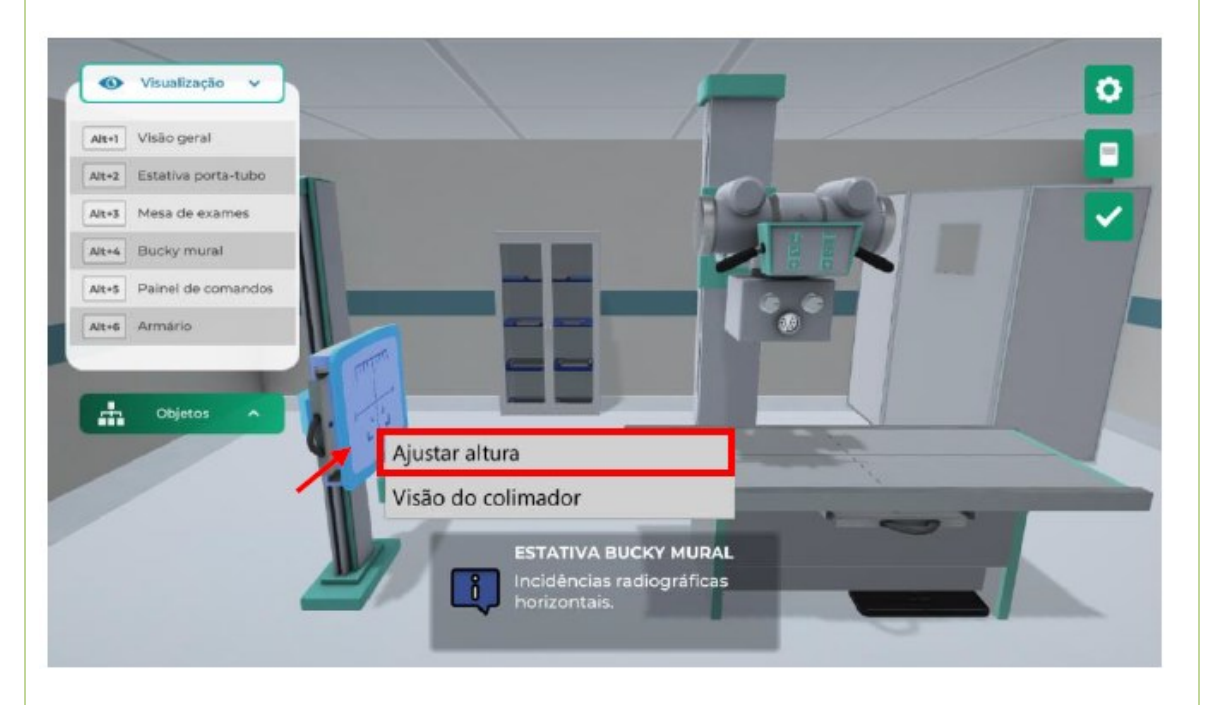

Realize o ajuste da altura do Bucky mural clicando e arrastando o slider da janela com o botão esquerdo do mouse.

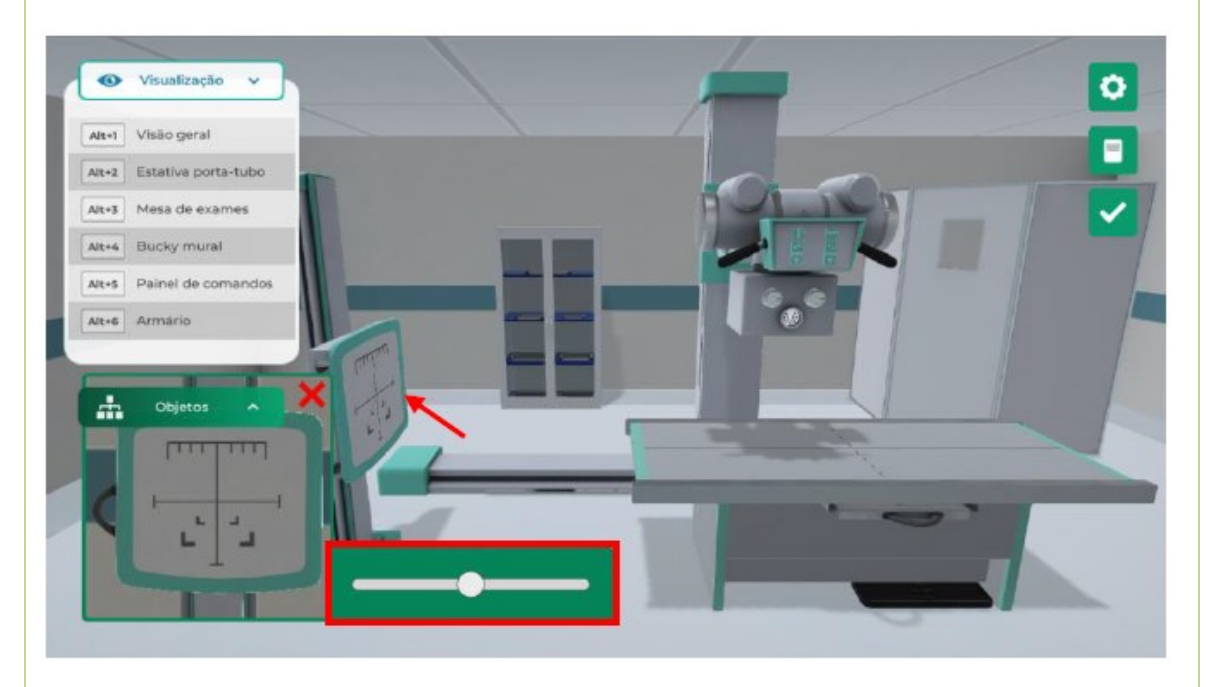

**BUCK MURAL:** A bandeja porta-filme pode ser aberta ou fechada clicando no puxador da bandeja com o botão esquerdo do mouse.

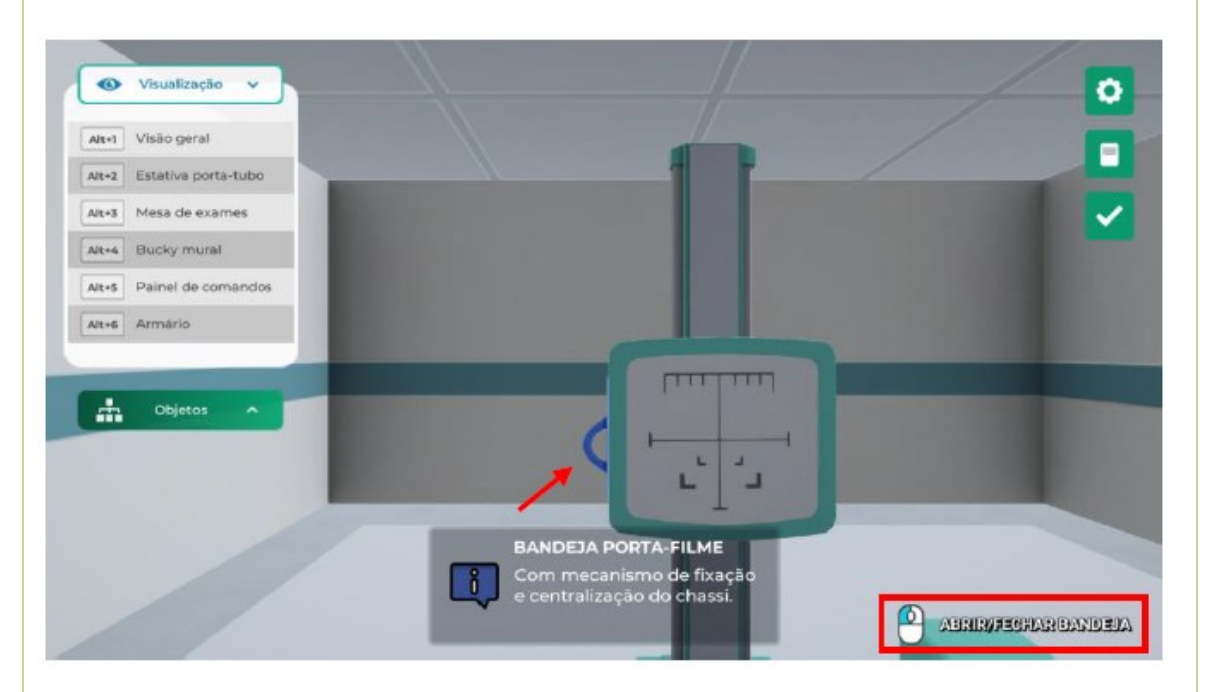

#### **ESCOLHENDO A INCIDÊNCIA**

**VISÃO GERAL:** Visualize a lista de incidência clicando com o botão esquerdo.

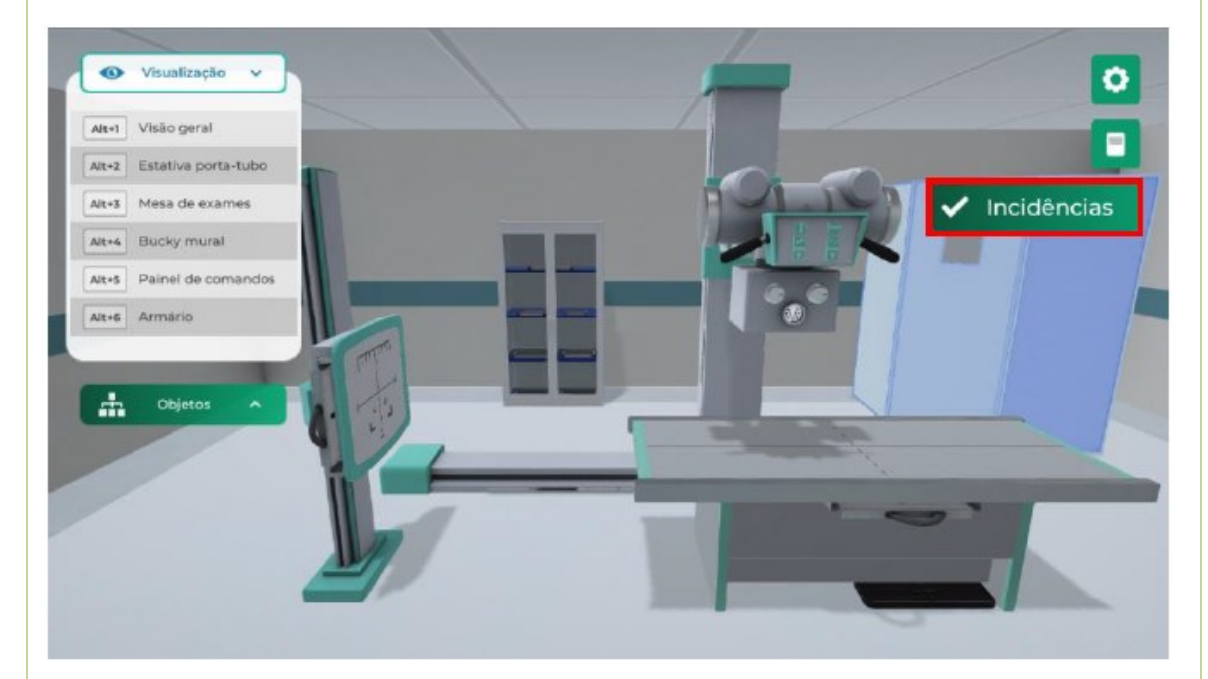

**INCIDÊNCIA:** Abra a lista de incidência clicando na seta com o botão esquerdo do mouse.

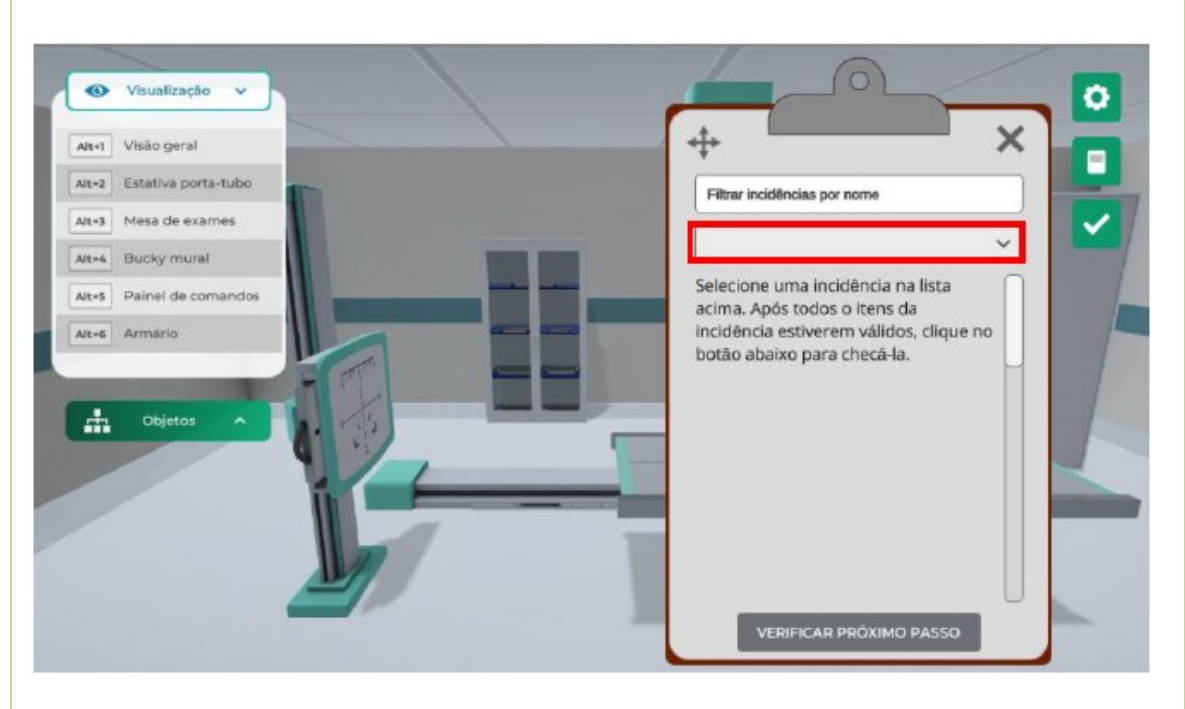

Role a barra de rolagem para verificar a lista completa de incidências clicando na barra de rolagem com o botão esquerdo do mouse.

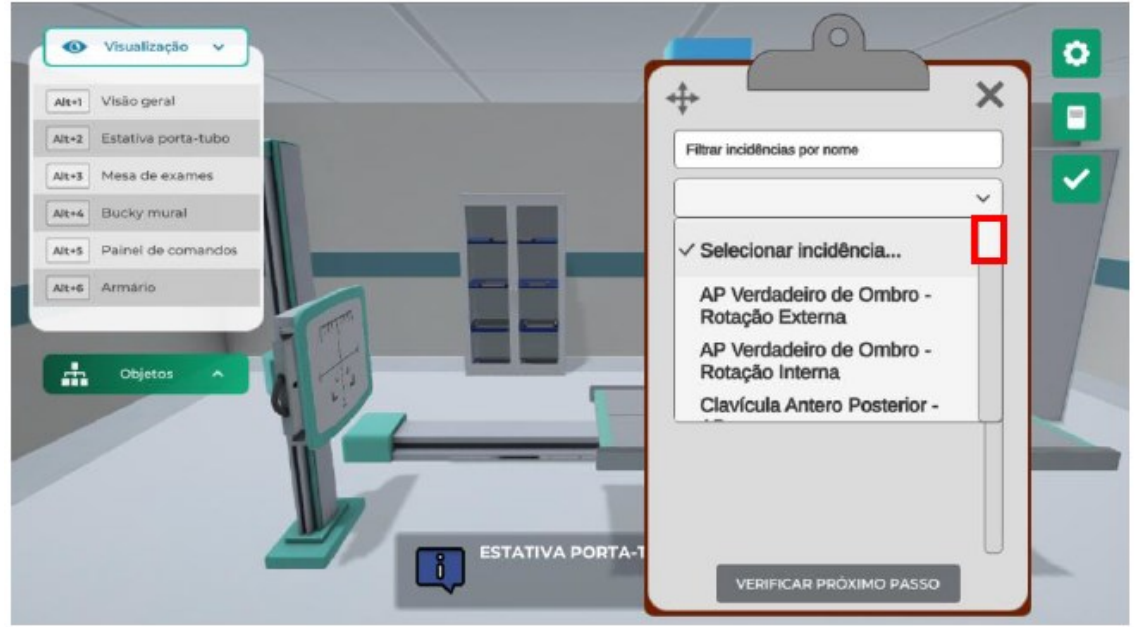

Mova a ficha de incidência pressionando a seta quádrupla com o botão esquerdo do mouse para o local desejado.

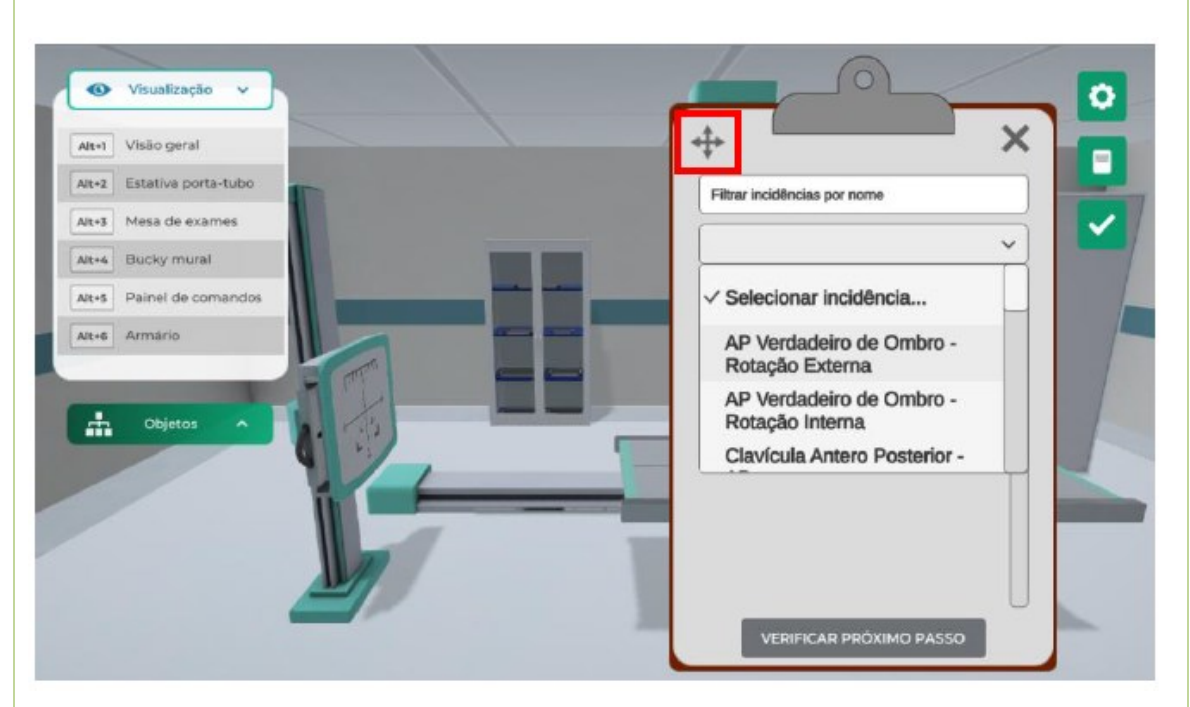

Feche a ficha de incidência clicando no "X" com o botão esquerdo do mouse.

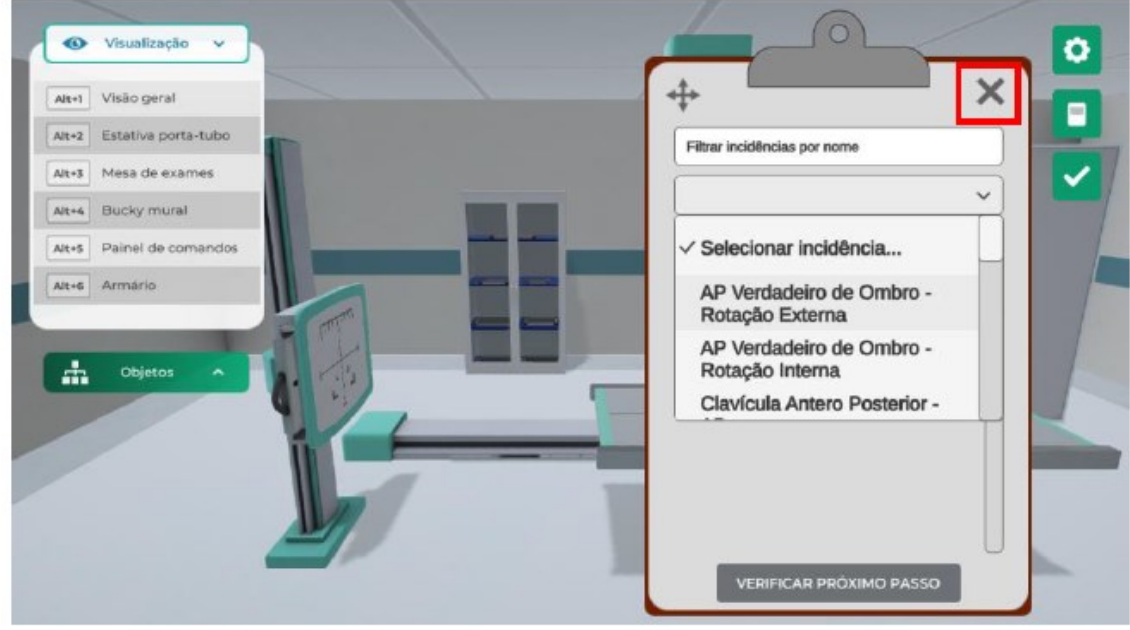

Selecione a incidência clicando na incidência desejada (Exemplo: "AP Verdadeiro de Ombro – Rotação Interna") com o botão esquerdo do mouse.

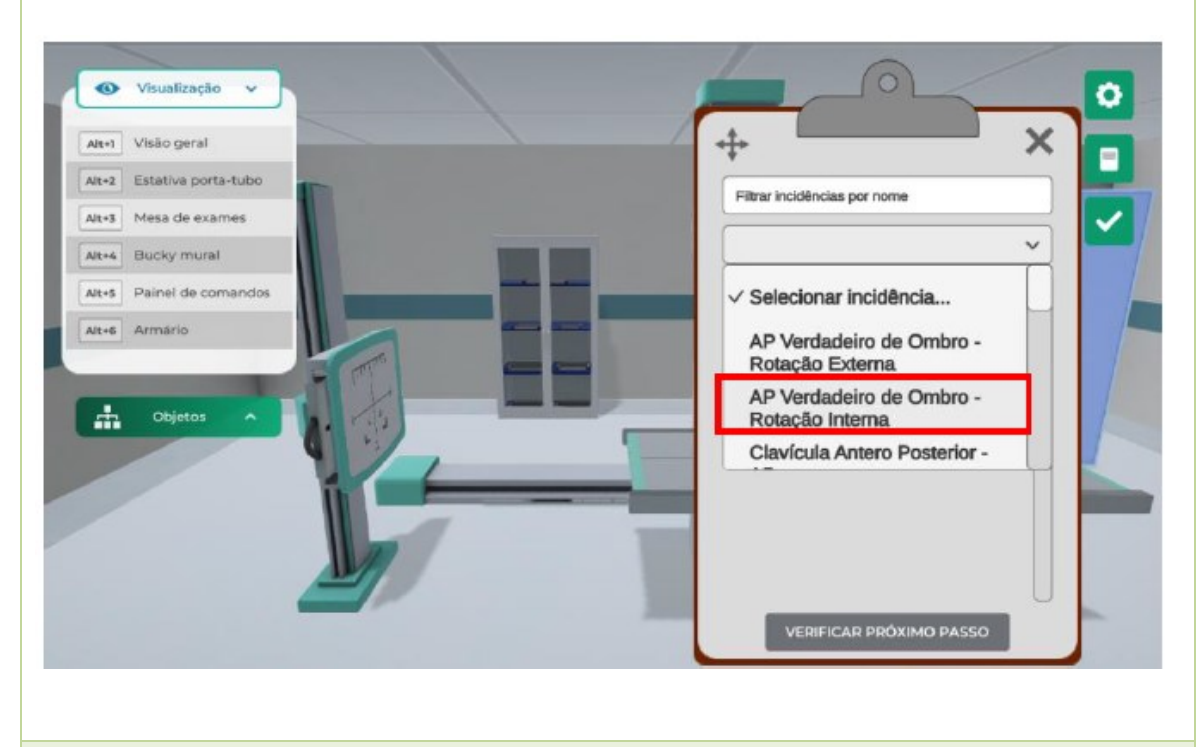

#### **Checklist:**

- 1. Qual o objetivo do colimador?
- 2. Qual a função do biombo na radiologia? Do que é feito o biombo na radiologia e o que este material faz com o raio x?
- 3. Cite exemplos práticos da aplicabilidade da do Bucky mural e da mesa de raio
	- x.

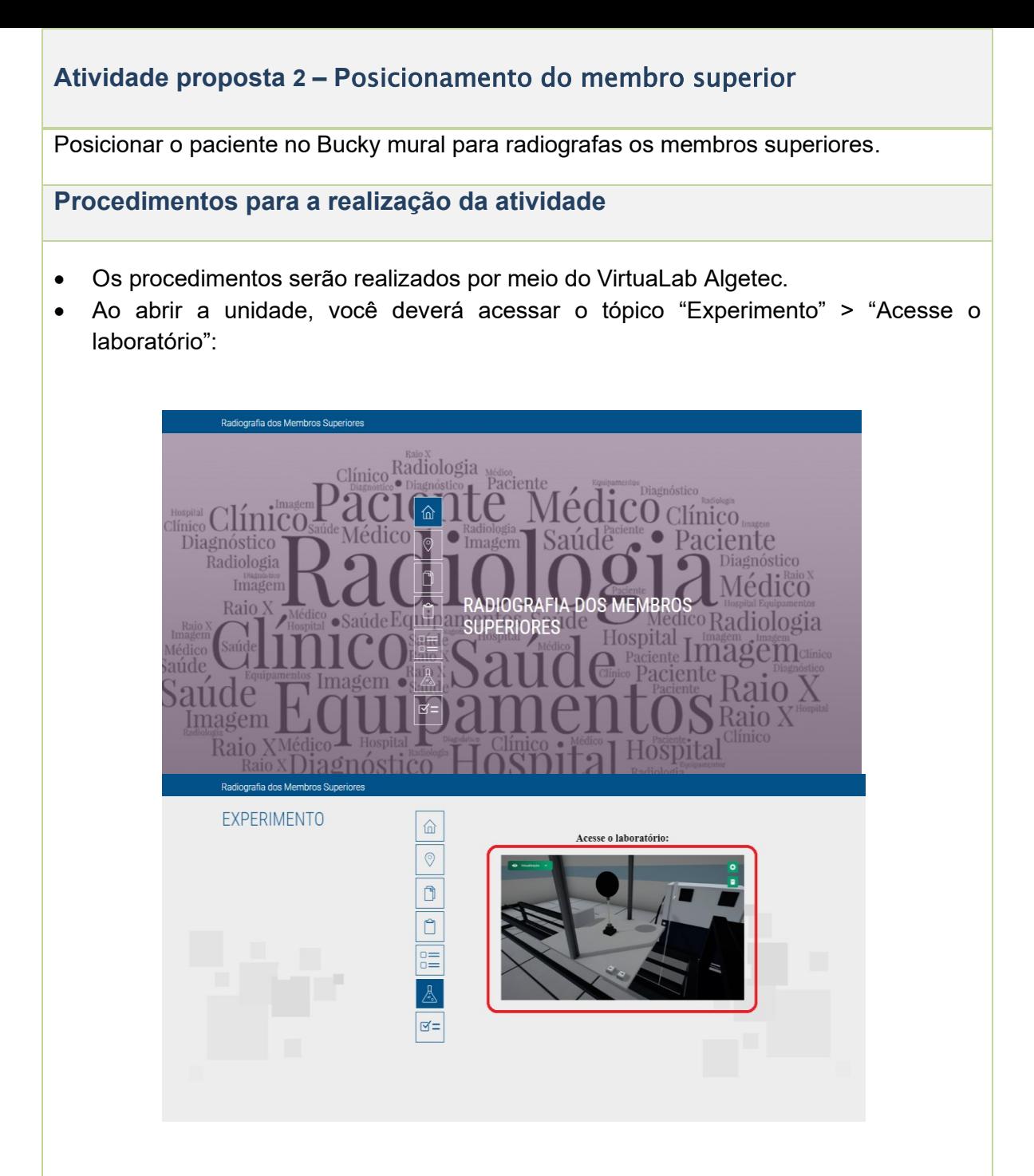

• Em seguida, você já será direcionado ao laboratório onde realizaremos o nosso terceiro procedimento.

#### **ASSISTA O VÍDEO NESSE LINK:**

Configuração do painel de comando**:** 

**<https://mdstrm.com/embed/6390d98691816308a4b3ed5c>**

Posição do paciente 01**: <https://mdstrm.com/embed/6390d97591816308a4b3ed3c>** Posição do paciente 02**: <https://mdstrm.com/embed/6390d9e71ba3c1659a28ddcf>** Posição do paciente 03: **<https://mdstrm.com/embed/6390da168e0dc808897b98d3>**

- Neste procedimento você irá aprender a manusear o equipamento de radiografia e a posição do paciente perante ao equipamento.
- Usando o laboratório virtual ALGETEC:
- 1. Clique em Radiografia e dosimetria;
- 2. Clique em: Radiografia dos membros superiores;
- 3. Selecionando o experimento:

#### CONFIGURANDO O PAINEL DE CONTROLE

Visualize o painel de comandos clicando com o botão esquerdo do mouse na câmera com o nome "Painel de comandos" ou através do atalho do teclado "Alt+5".

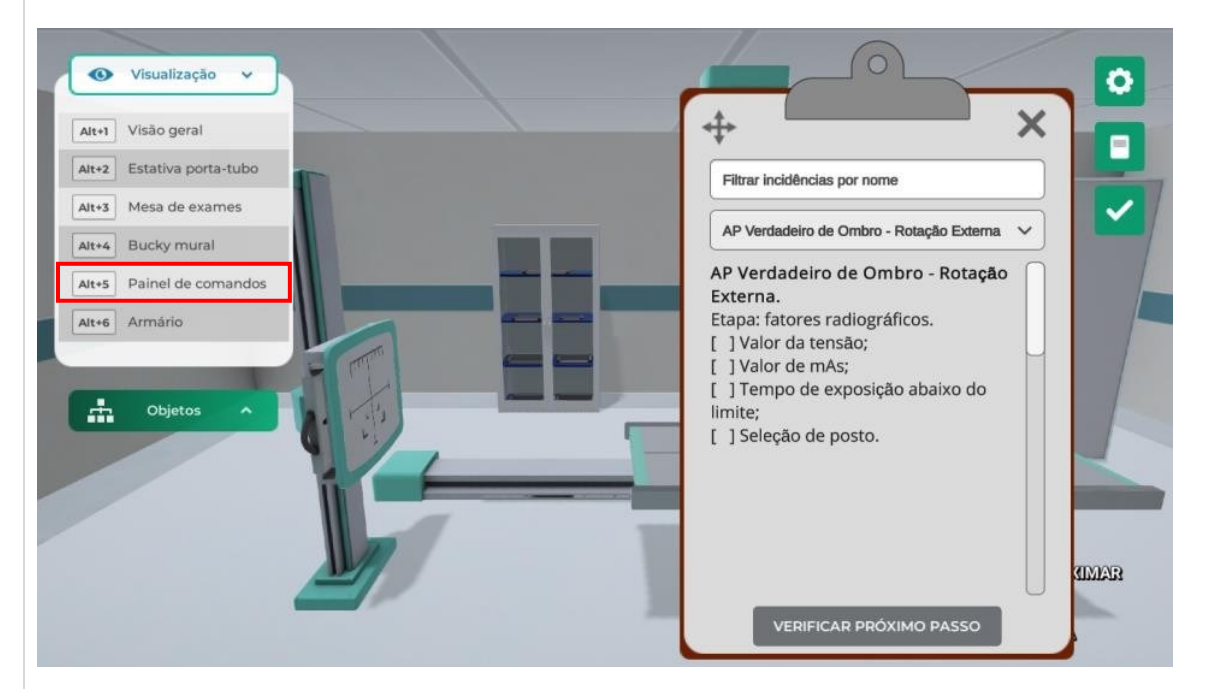

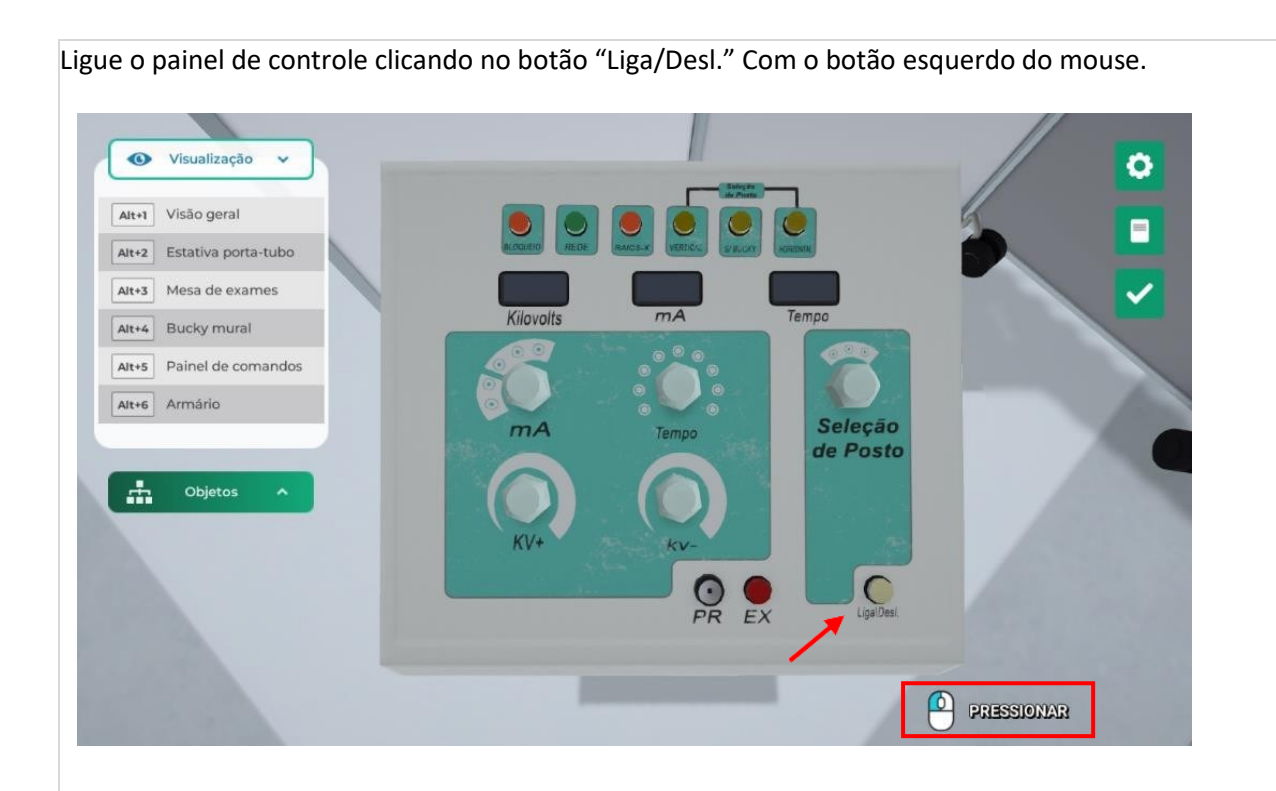

Configure os comandos clicando nos botões com o botão esquerdo do mouse.

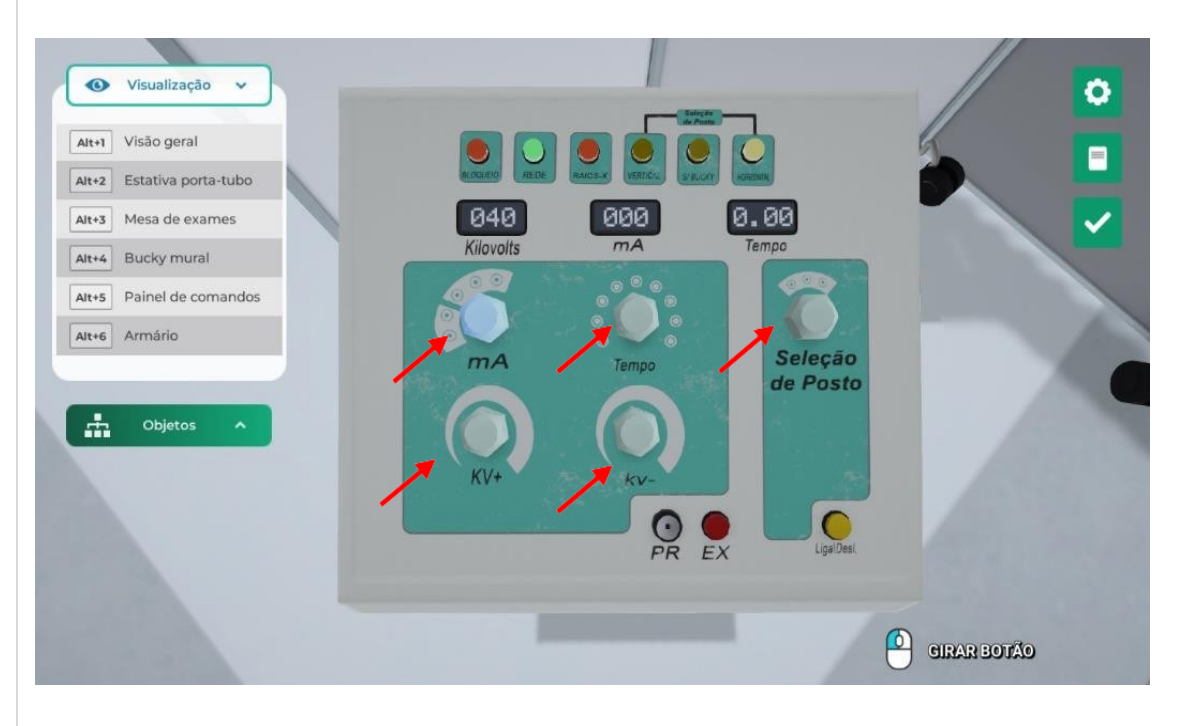

Gire os botões com o auxílio do mouse, ou clique nas setas com o botão esquerdo do mouse. Para efetuar a configuração utilize os parâmetros: 60 a 70 Kv, sendo que o botão KV+ (A) realiza a contagem por 10KV, e o KV- (B) realiza a contagem de 1 a 9; mA (1): 80 a 120; tempo (2): 0.10 a 0.20; seleção de posto (3): "vertical".

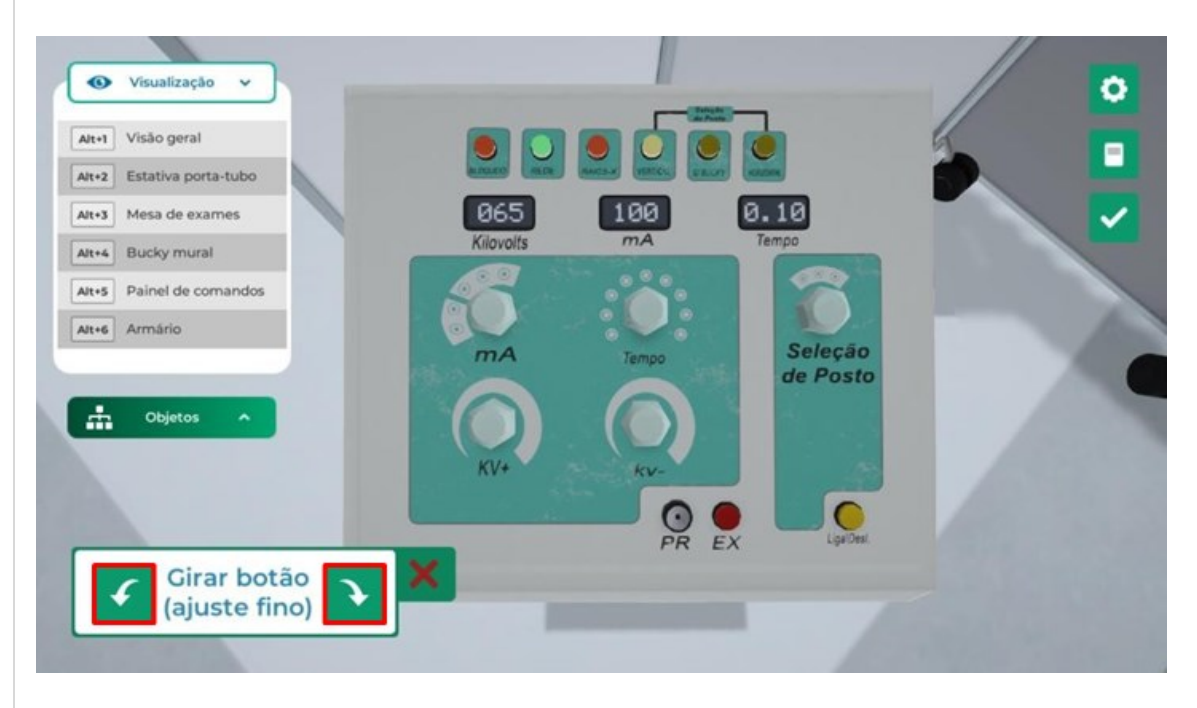

Verifique se todas as incidências estão marcadas com o "X", correspondendo a etapa correta. Siga para o próximo passo clicando com botão esquerdo do mouse em "Verificar próximo passo".

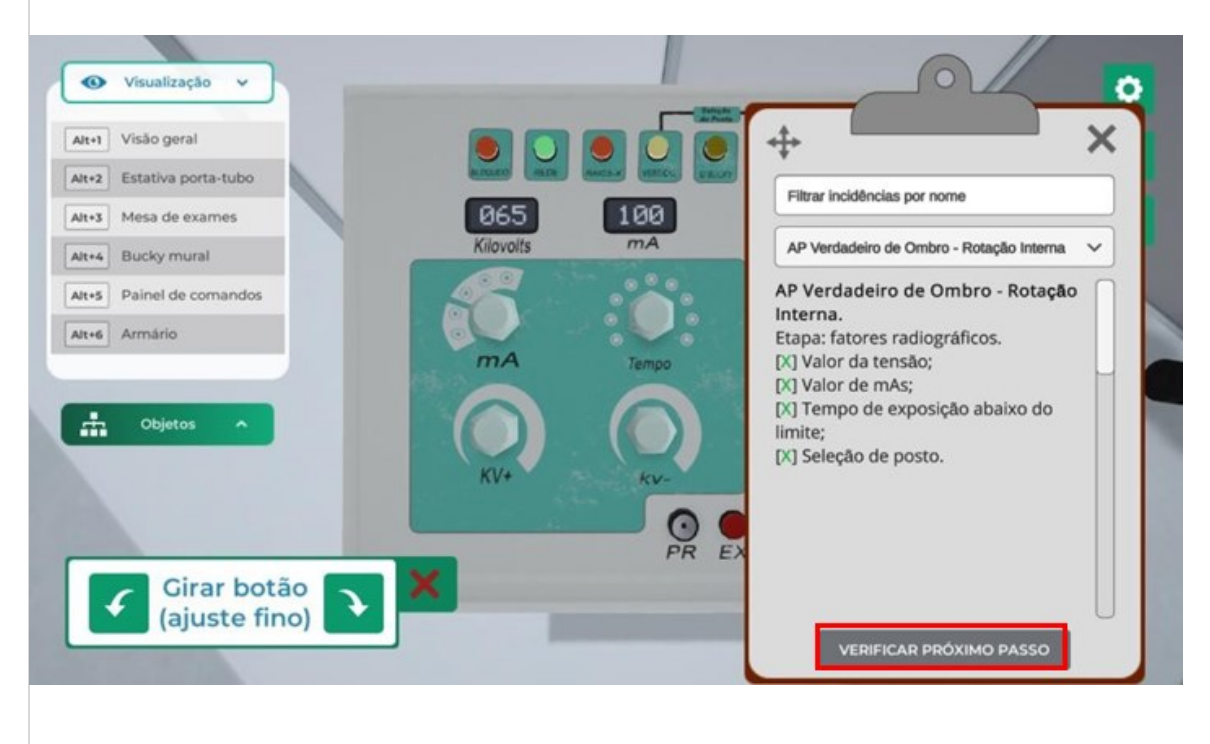

Visualize o paciente e equipamentos radiográficos clicando com o botão esquerdo do mouse na câmera com o nome "Visão geral" ou através do atalho do teclado "Alt+1".

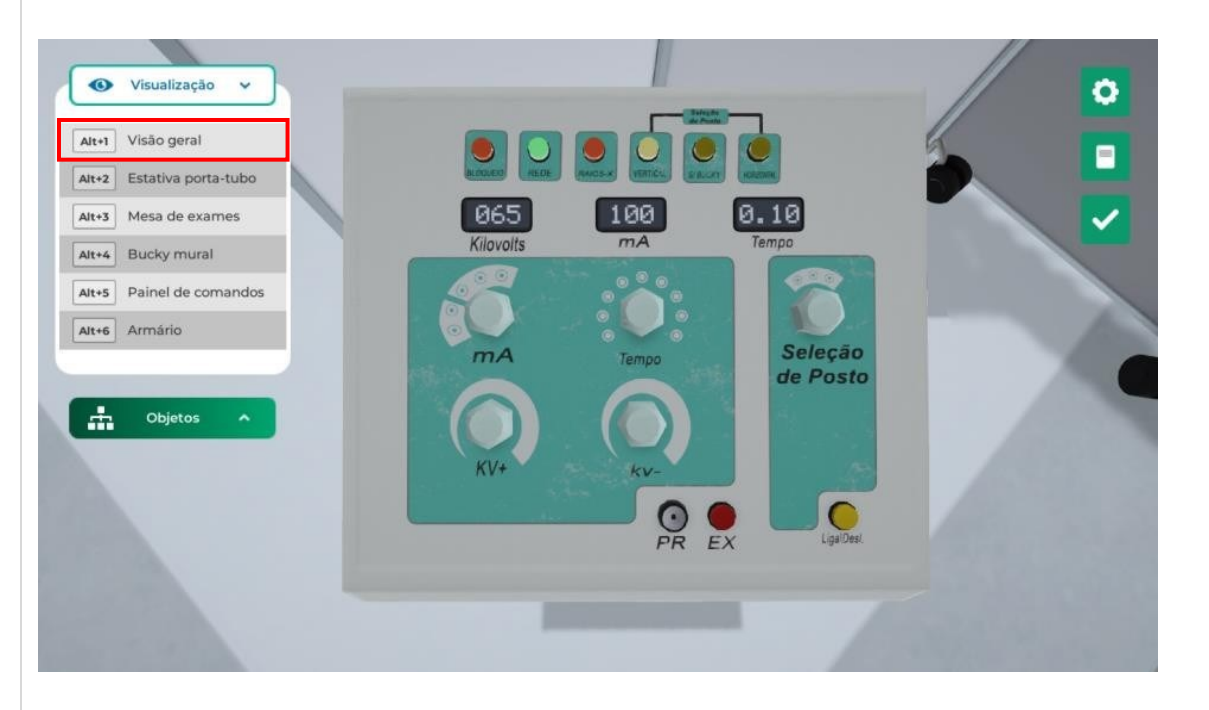

Incidências específicas já estão realizadas automaticamente, verifique os parâmetros utilizados. Em seguida, clique em "Visualizar próximo passo" com o botão esquerdo do mouse".

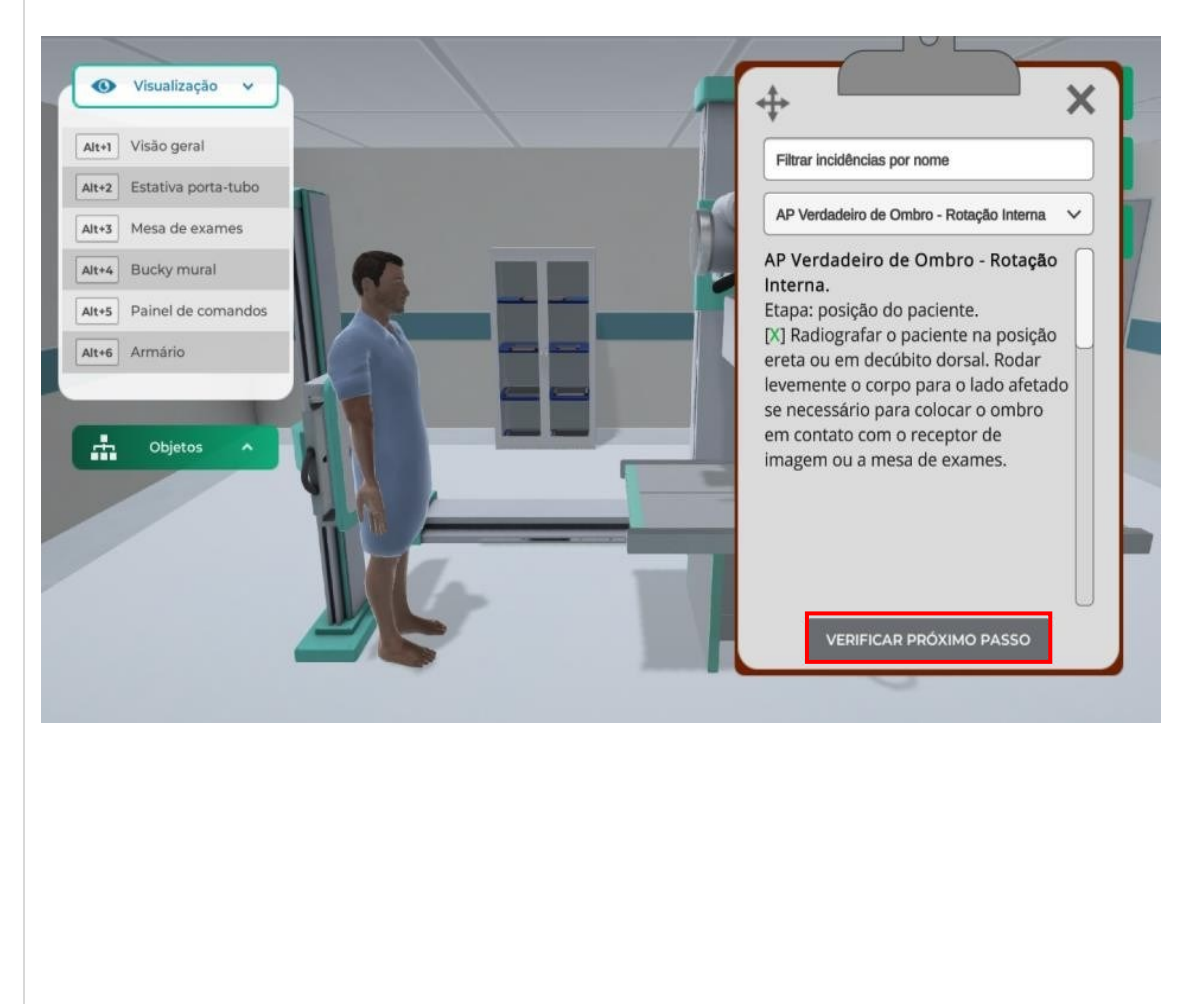

#### POSICIONANDO O RAIO DA IMAGEM

Para execução dos próximos passos será preciso executar a altura do Bucky mural e estativa porta-tubos.

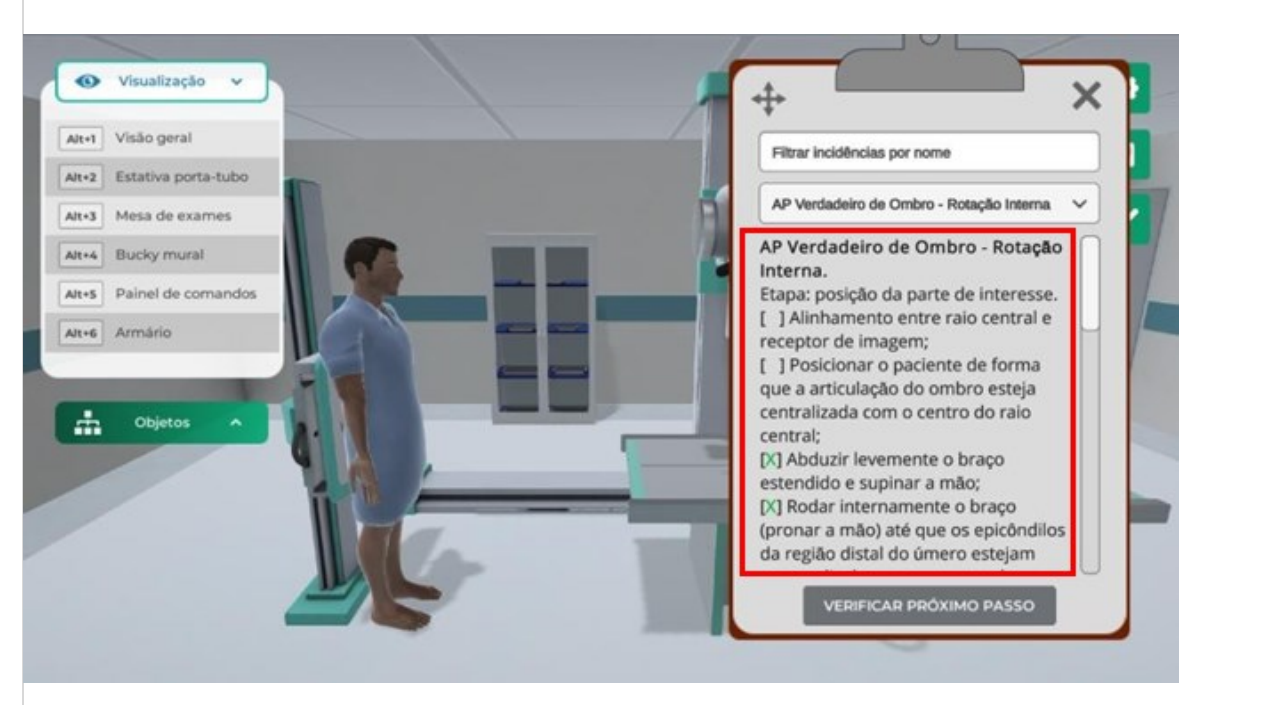

Regule a posição do tampo do Bucky para incidências horizontais, de forma que a linha central horizontal esteja na área de interesse, clicando no equipamento com o botão direito do mouse e selecionando a opção "Ajustar altura".

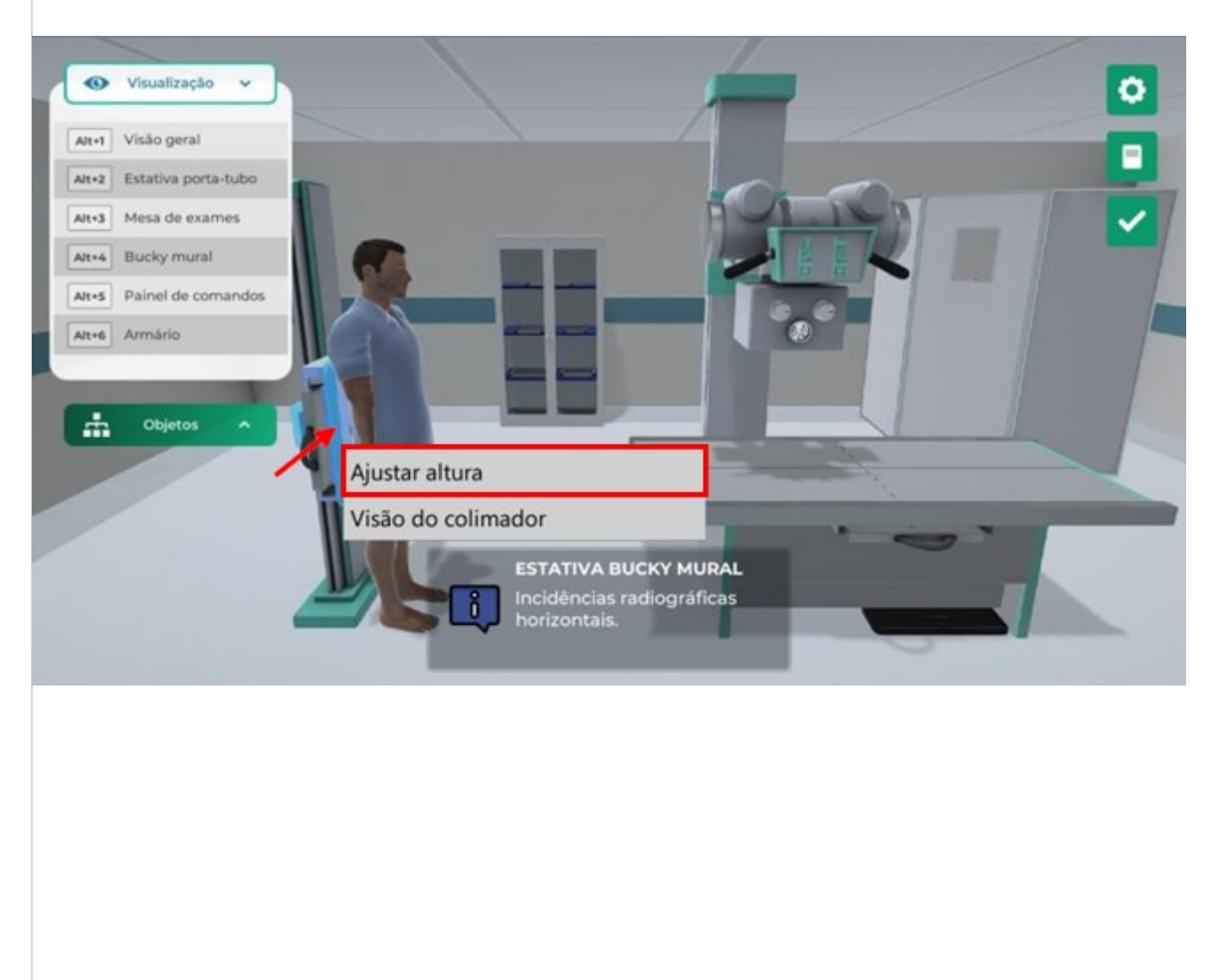

Realize o ajuste da altura do Bucky mural clicando e arrastando o slider da janela com o botão esquerdo do mouse.

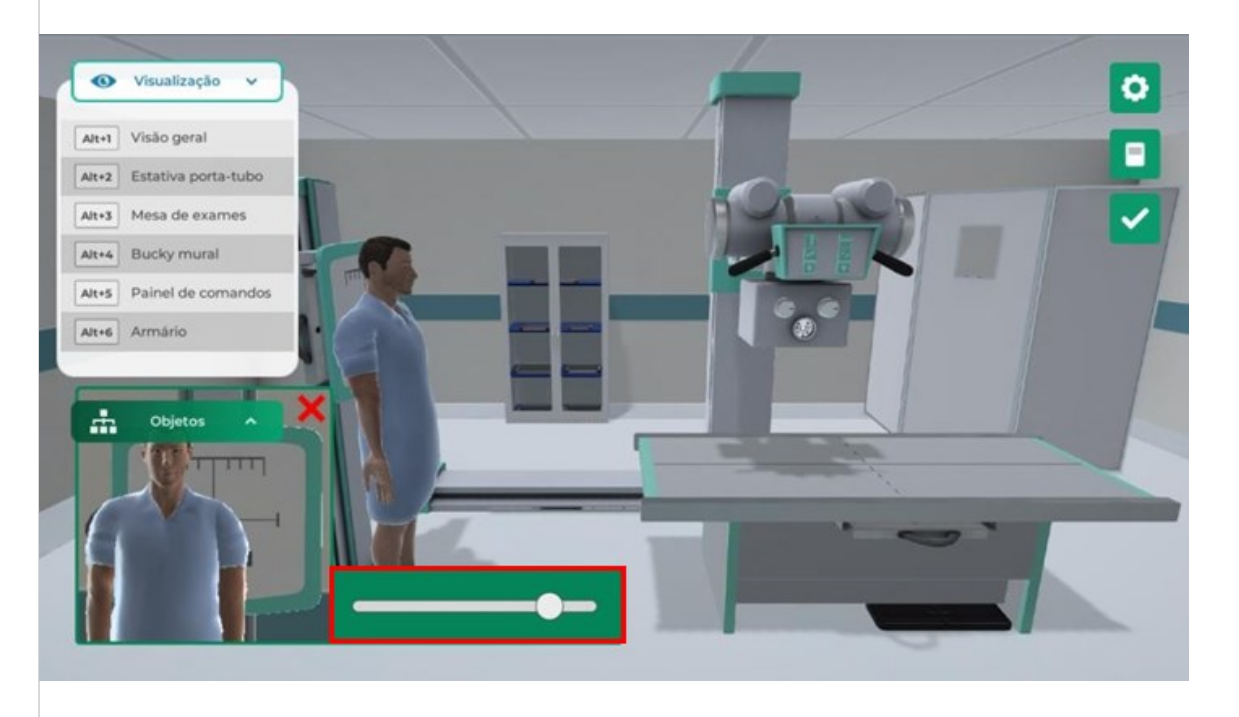

Ajuste o ângulo do conjunto fonte de raio X até que a esfera esteja em 90º graus e o colimador esteja direcionado para a região do Bucky mural clicando com o botão esquerdo do mouse na área do botão indicado.

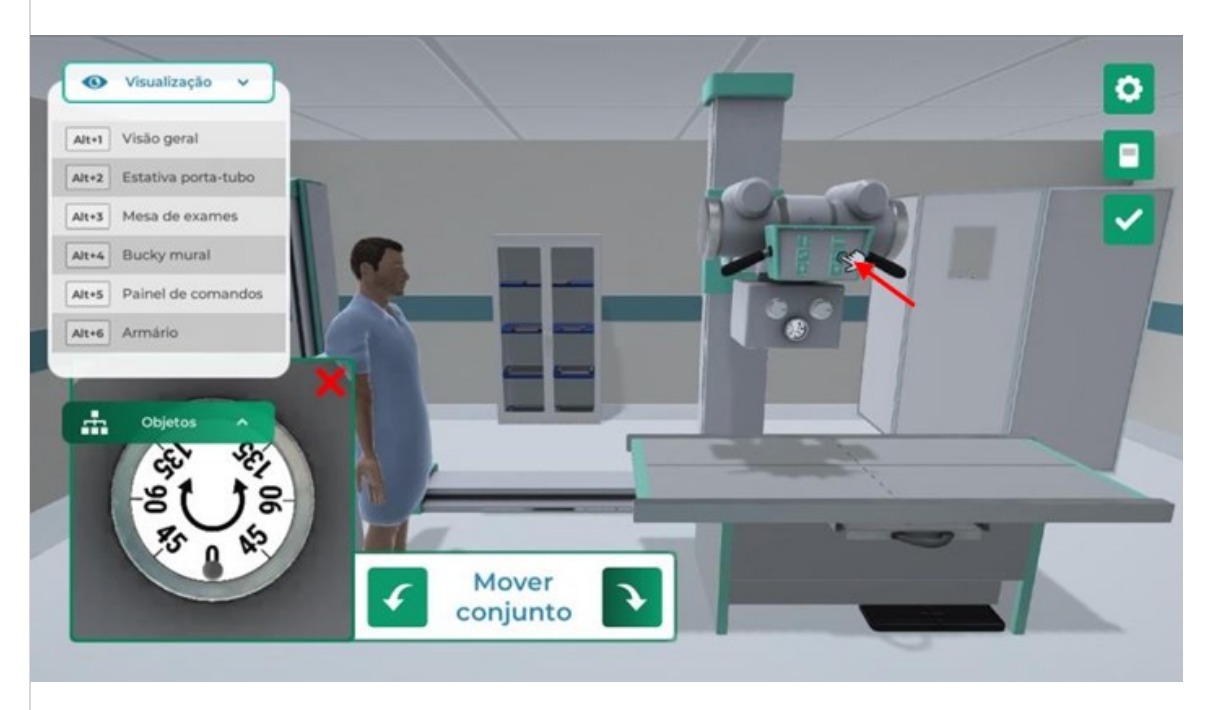

Ative o freio angular clicando em um dos cabos com o botão esquerdo do mouse. Mova o conjunto, utilizando as setas disponíveis ou cabos clicando com o botão esquerdo do mouse.

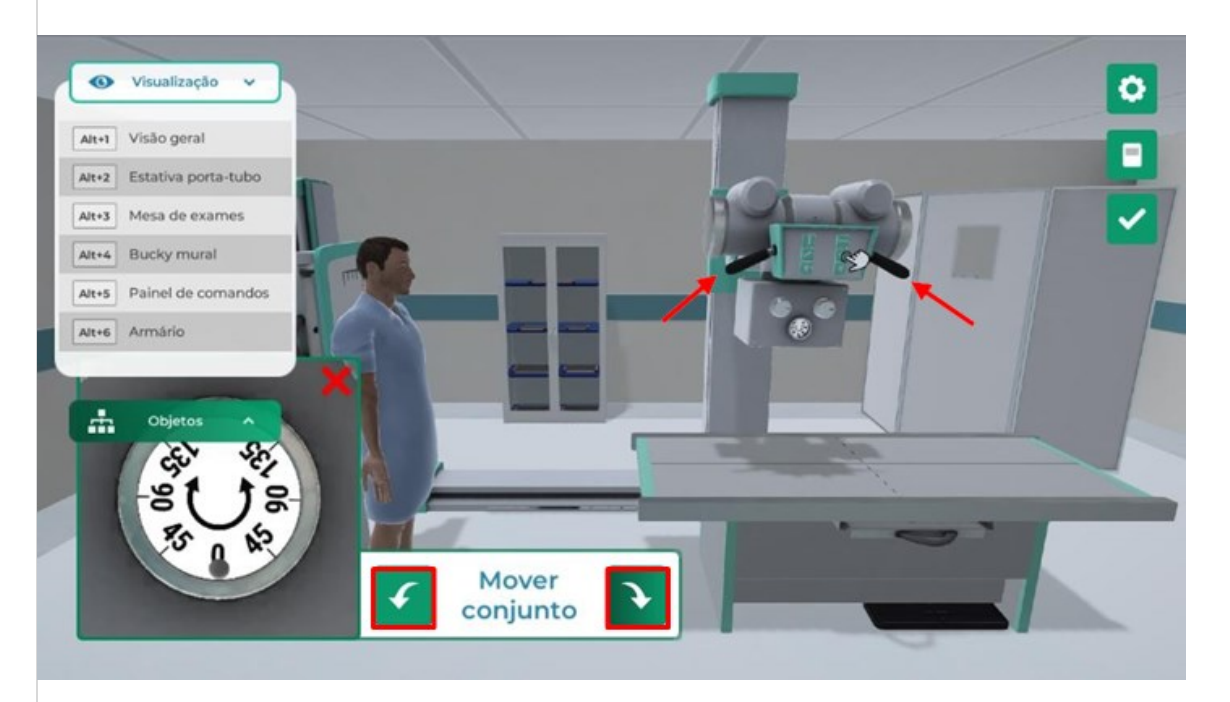

Defina a área que será radiografada, iluminando a área de incidência do equipamento clicando no botão "colimador luminoso" com o botão esquerdo do mouse.

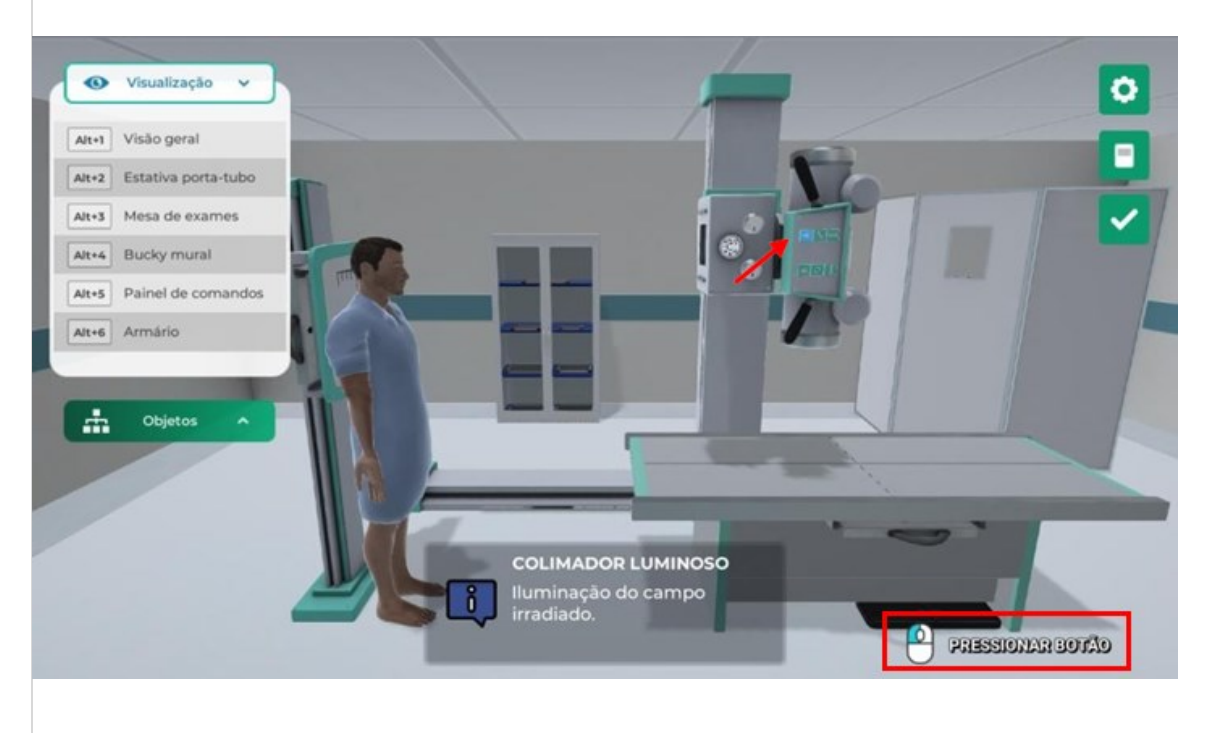

Ajuste a posição vertical do conjunto fonte de raio X, clicando com botão esquerdo do mouse na área do botão indicado, e ative essa função clicando em um dos cabos.

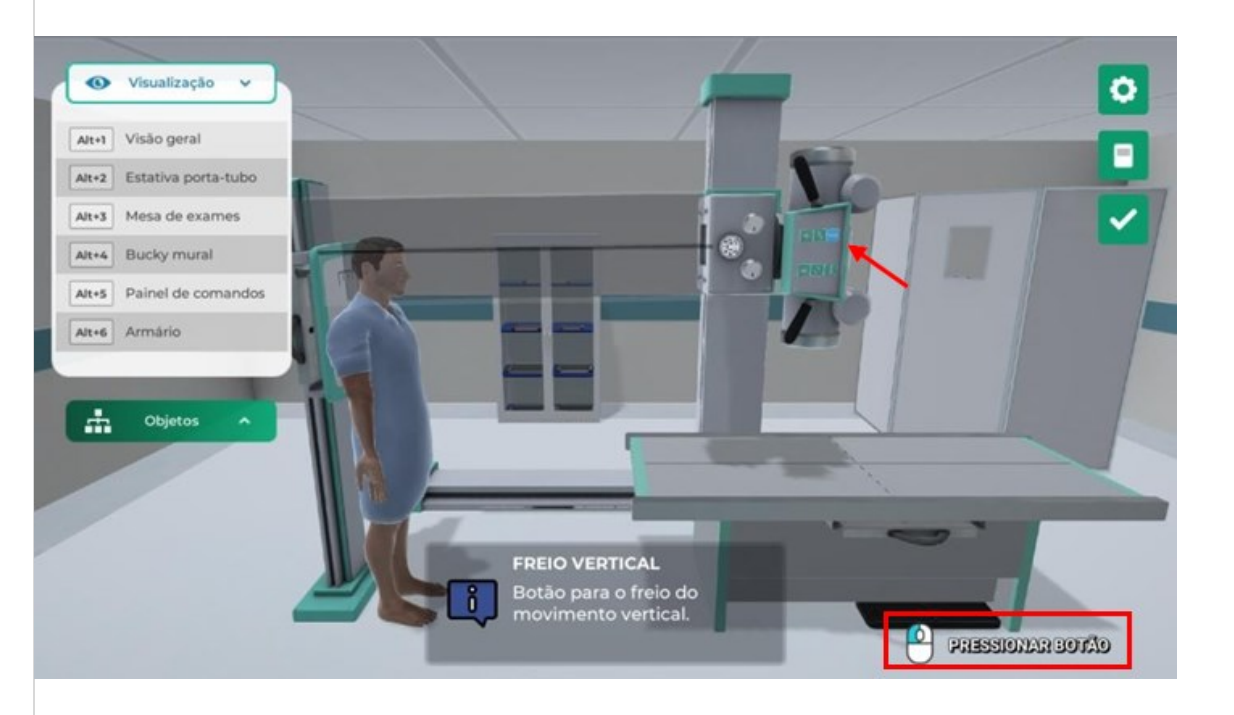

Desloque o conjunto na vertical, clicando com o botão esquerdo do mouse nos cabos da manopla ou nos botões para elevar ou abaixar o conjunto de feixe.

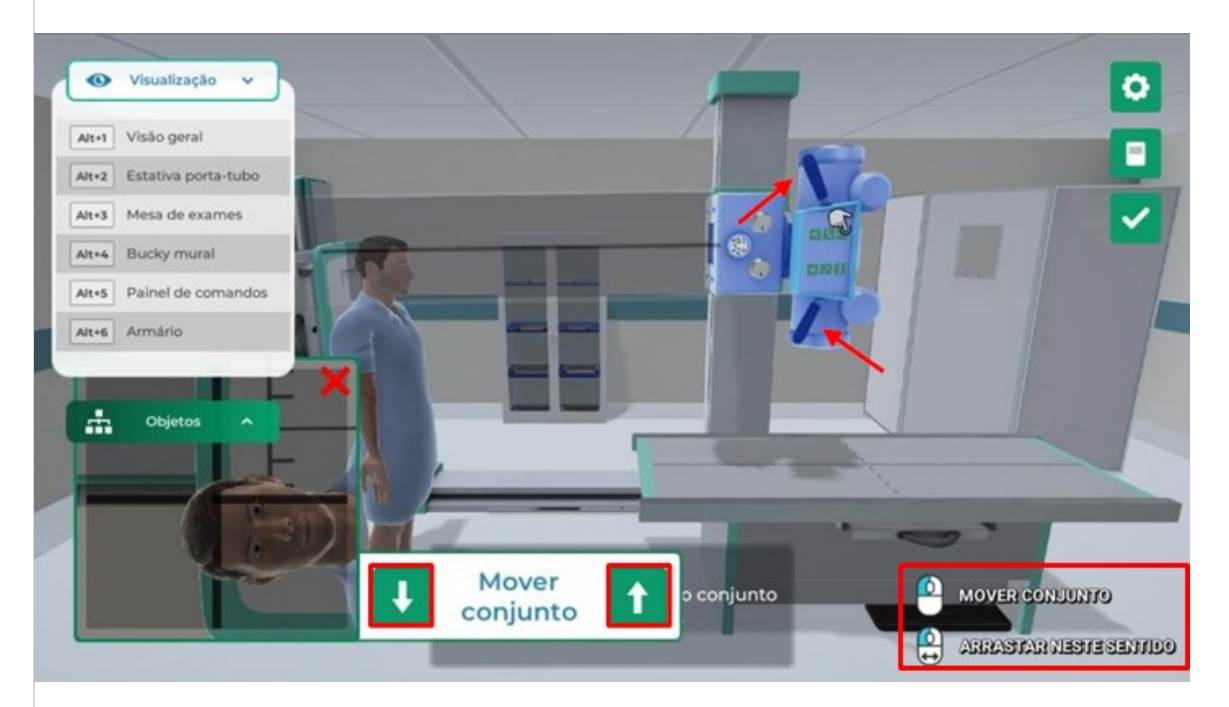

Ajuste a posição transversal do conjunto fonte de raio X, clicando com botão esquerdo do mouse na área do botão indicado, e ative essa função clicando em um dos cabos.

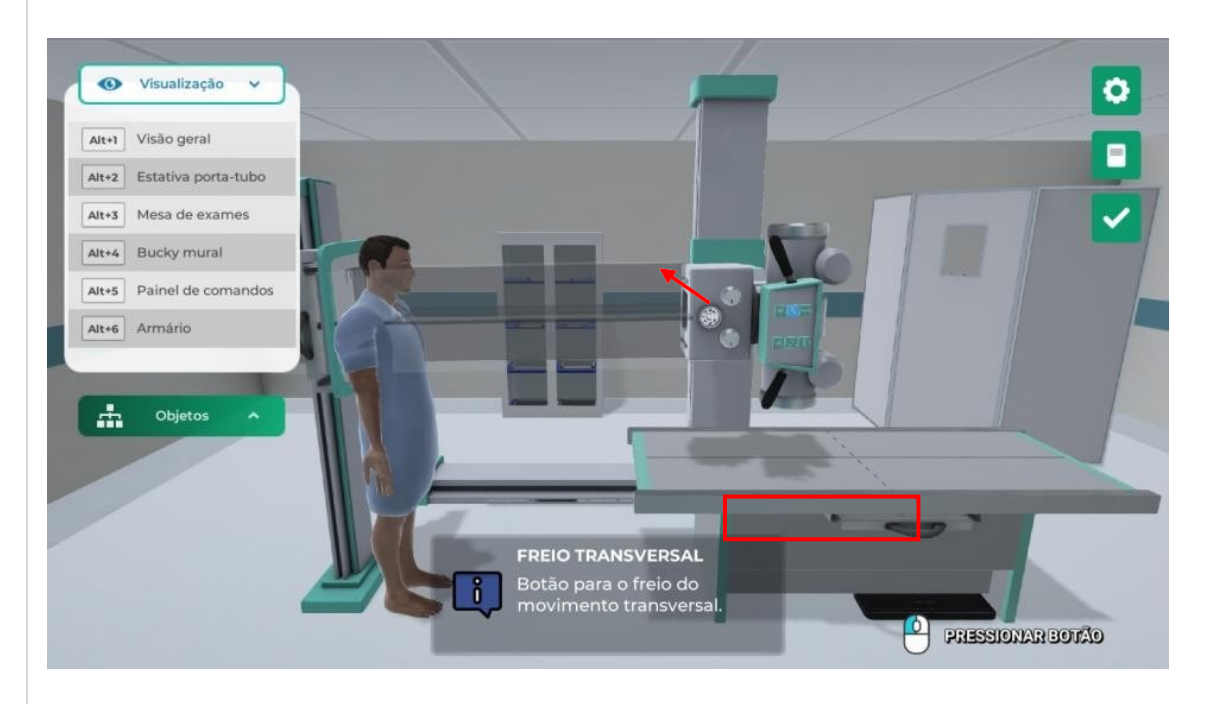

Desloque o conjunto do freio de raio-X, clicando com o botão esquerdo do mouse nos cabos da manopla ou nos botões do conjunto de feixe.

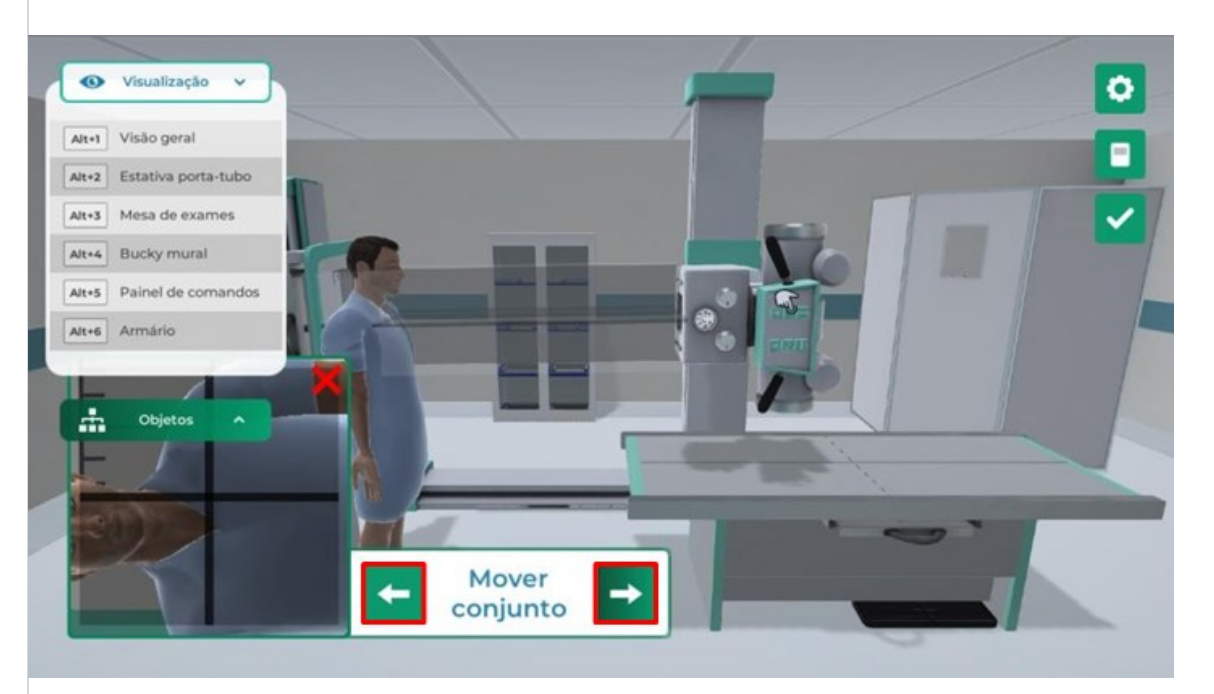

Incidências completas siga para o próximo passo clicando em "Verificar próximo passo" com o botão esquerdo do mouse.

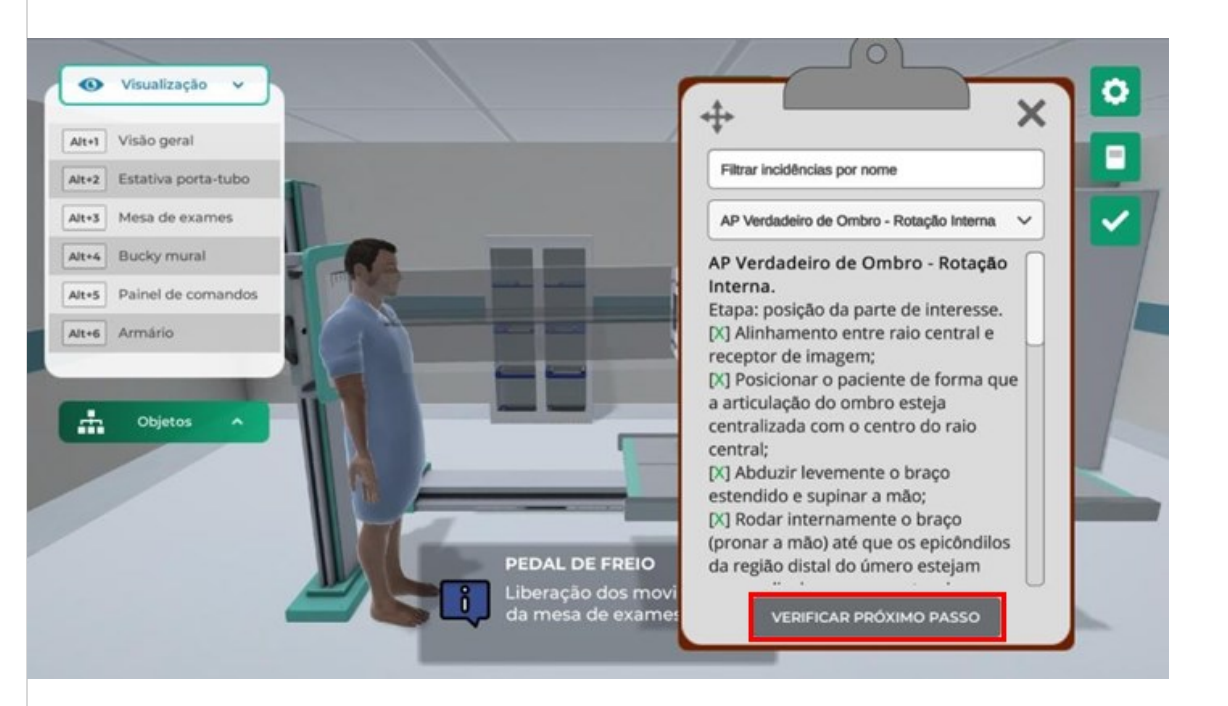

Para execução do próximo passo será preciso executar a estativa porta-tubos.

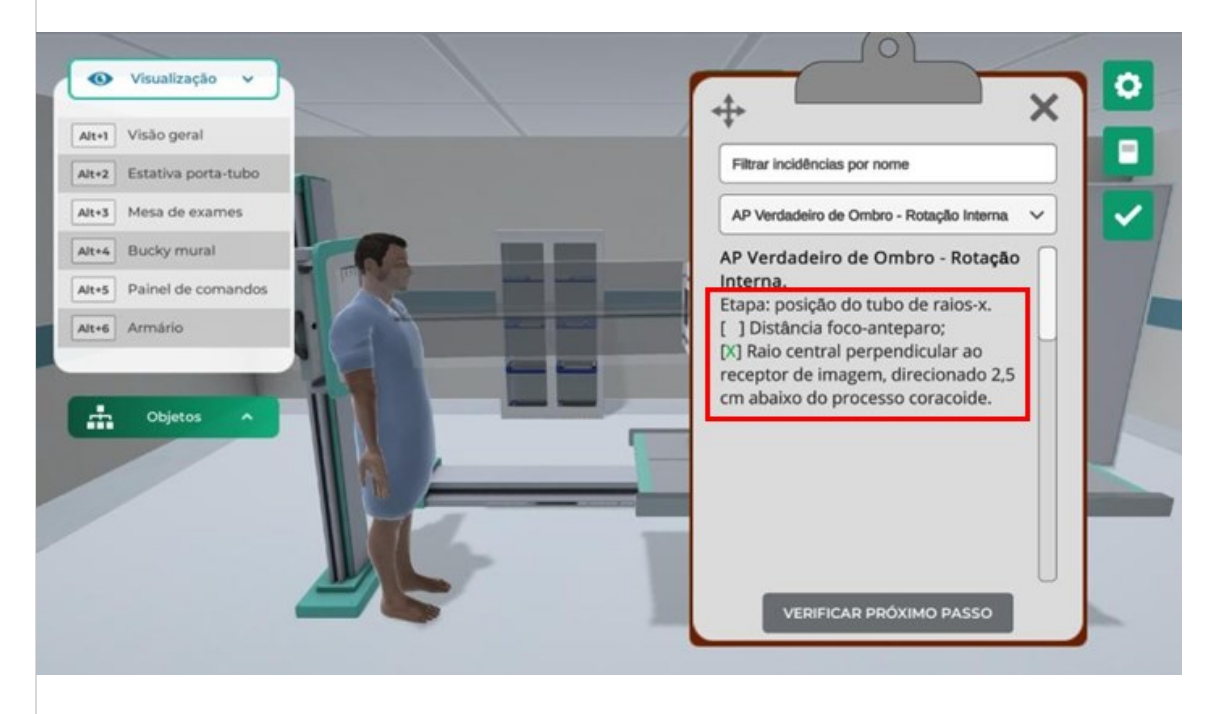

Ajuste a posição longitudinal do conjunto fonte de raio X, clicando com botão esquerdo do mouse na área do botão indicado, ative essa função clicando em um dos cabos.

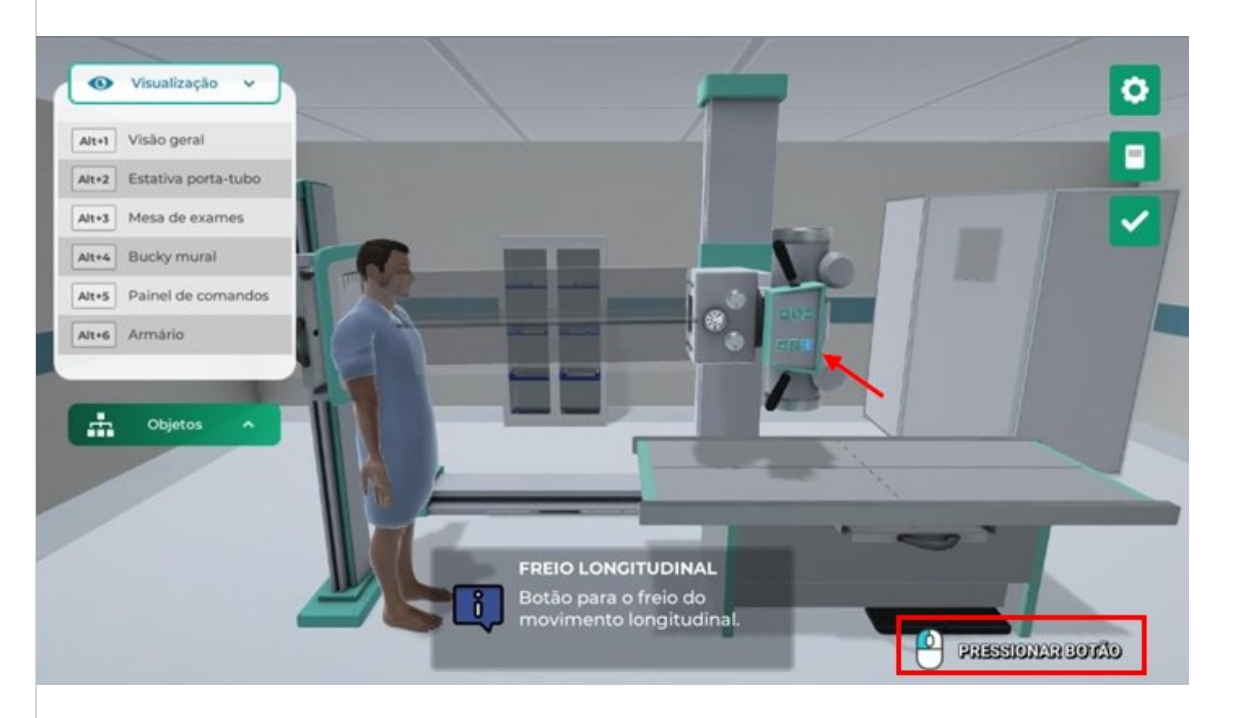

Desloque o conjunto do freio de raio-X, clicando com o botão esquerdo do mouse nos cabos da manopla ou nos botões do conjunto de feixe, até a marcação de 100cm.

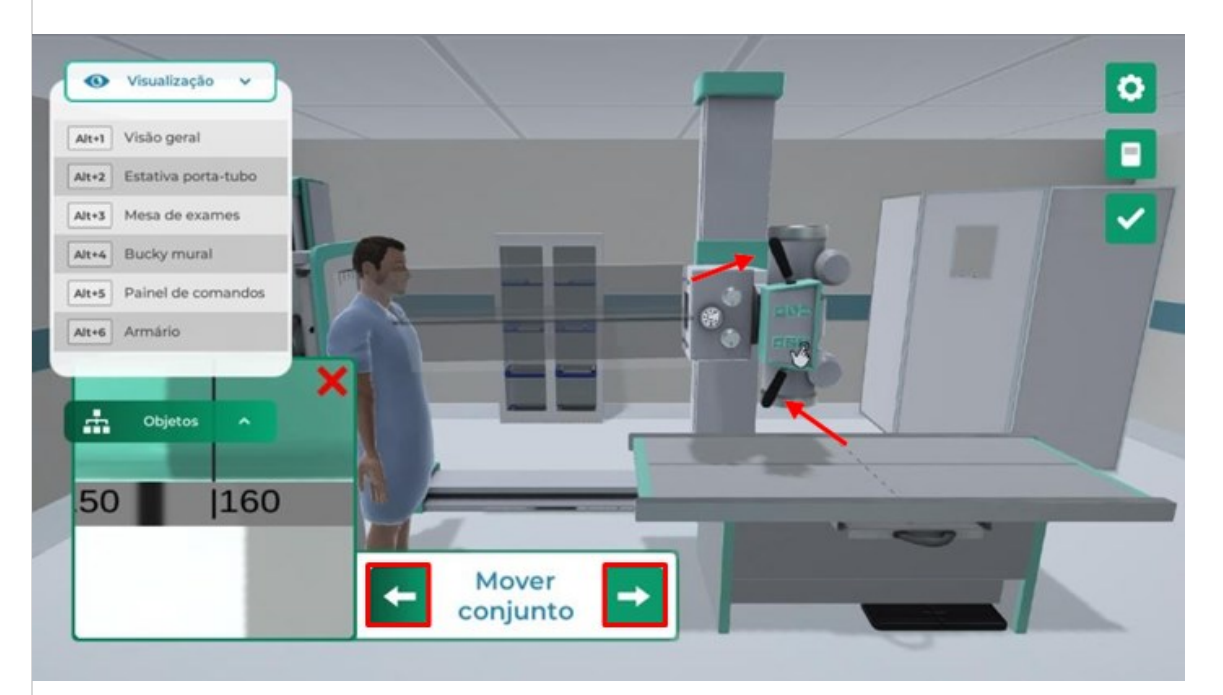

Incidências completas siga para o próximo passo clicando em "Verificar próximo passo" com o botão esquerdo do mouse.

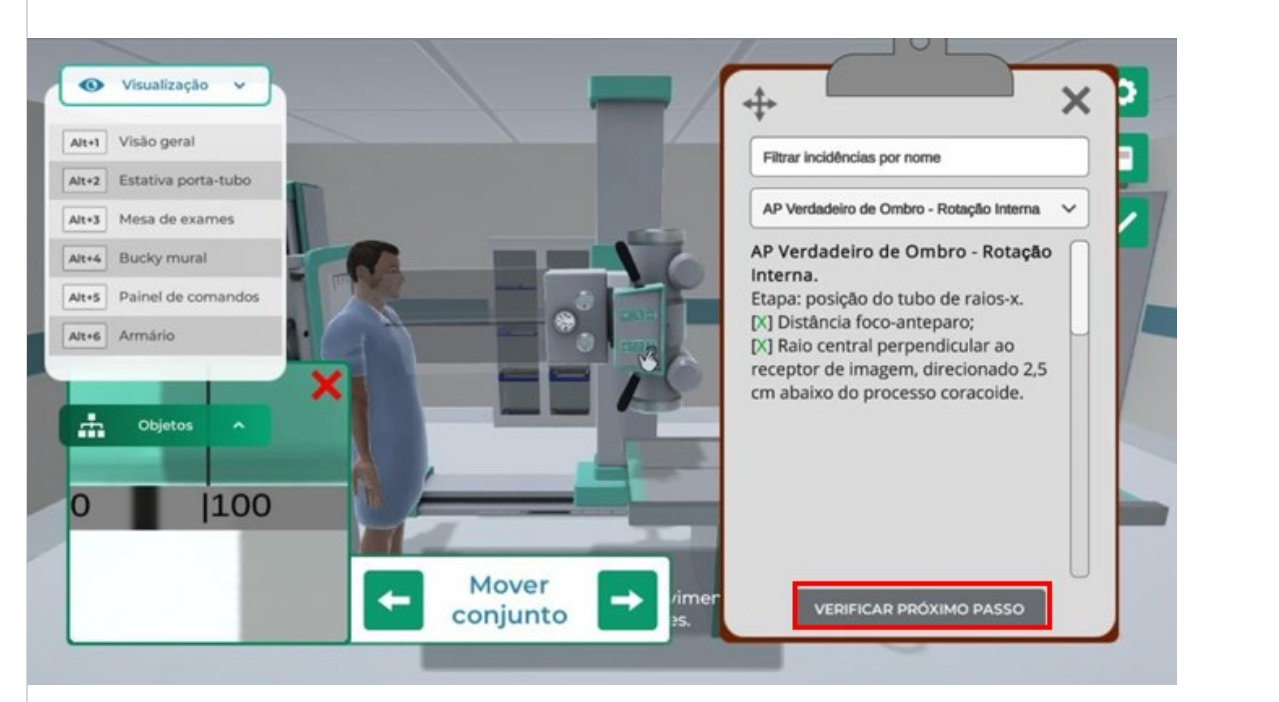

#### RESTRINGINDO O FEIXE

Para execução dos próximos passos será preciso executar o colimador e armário contendo os chassis radiográficos.

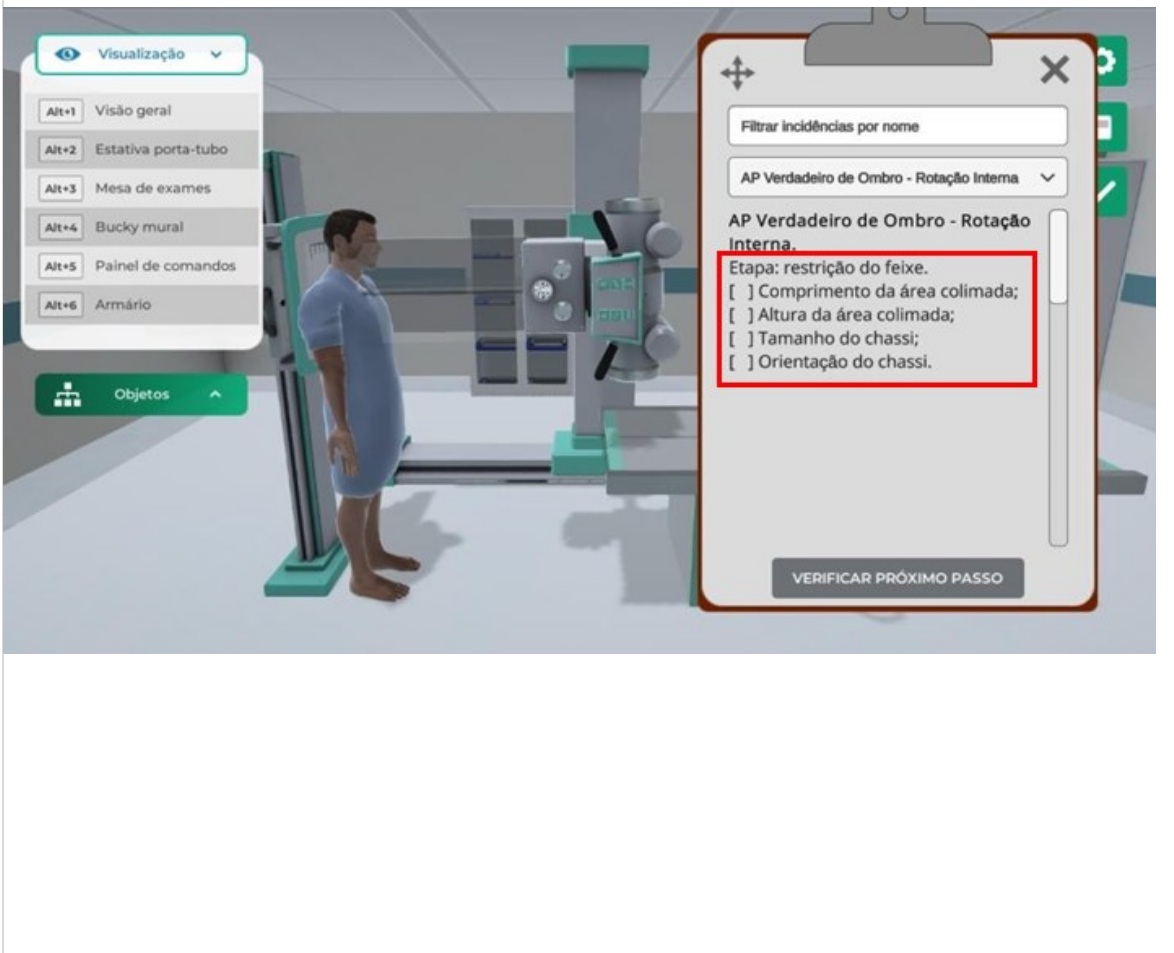

Ajuste a abertura do colimador clicando no botão de ajuste do tamanho do campo irradiado com o botão esquerdo do mouse.

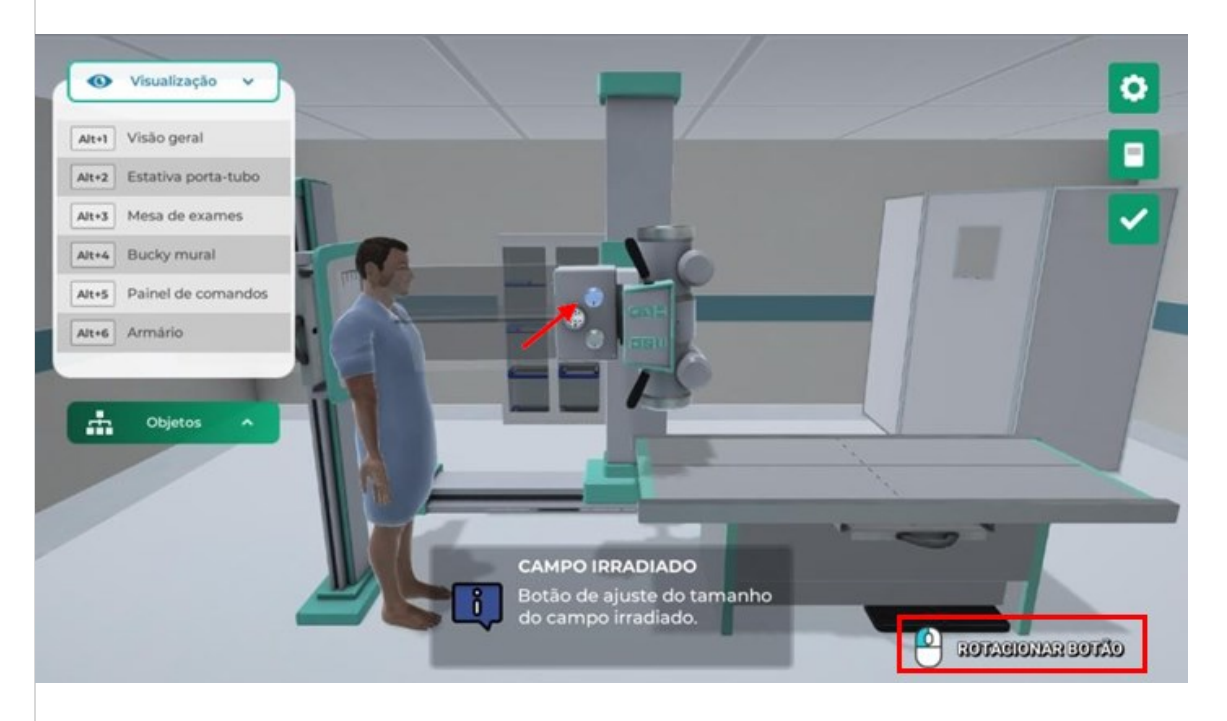

Ajuste a abertura do colimador clicando e arrastando o slider com o botão esquerdo do mouse.

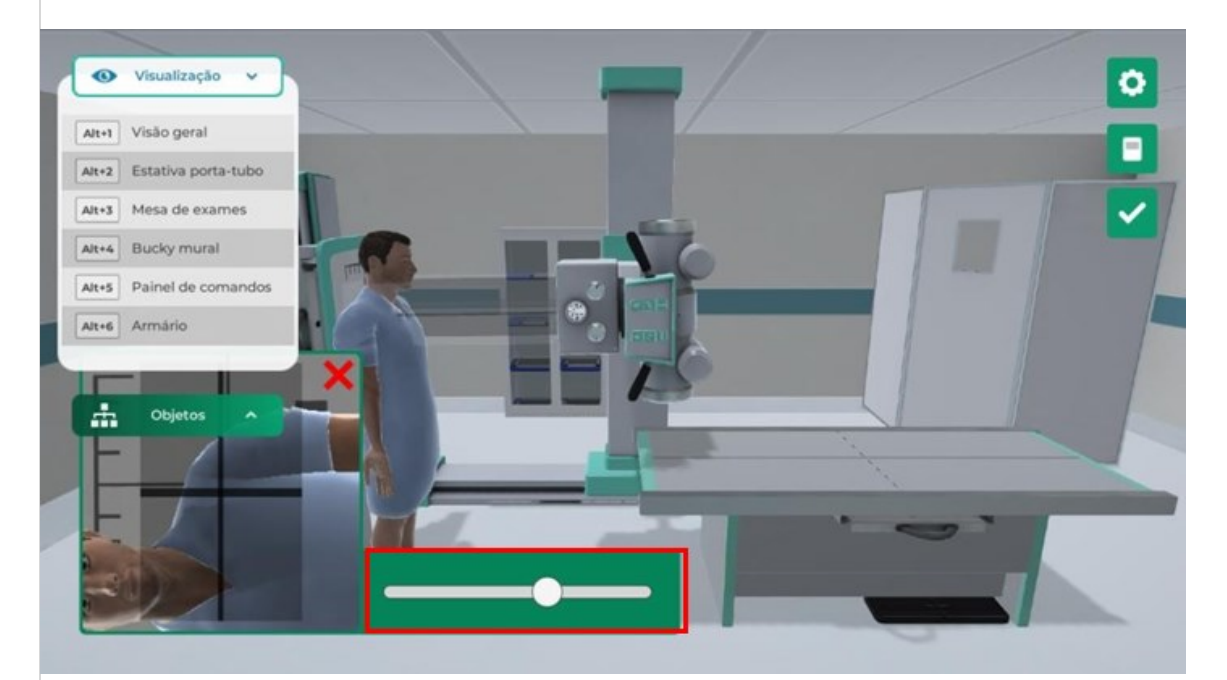

Ajuste a largura do colimador clicando no botão de ajuste do tamanho do campo irradiado com o botão esquerdo do mouse.

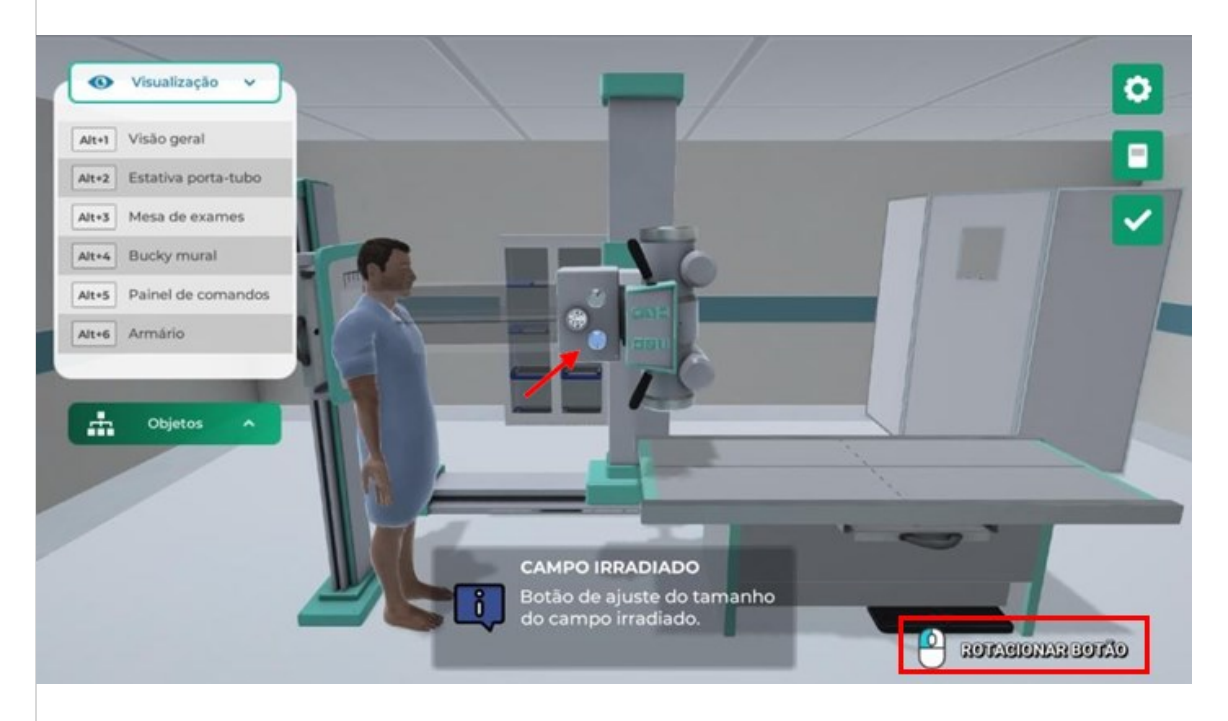

Ajuste a abertura do colimador clicando e arrastando o slider com o botão esquerdo do mouse.

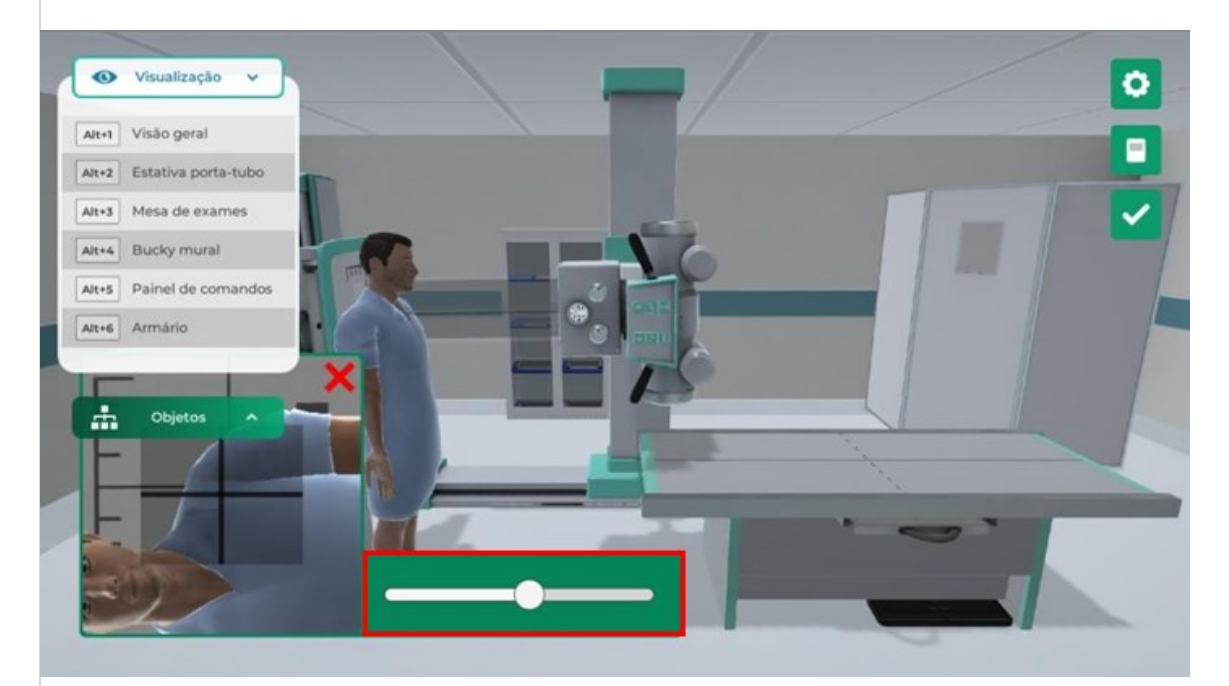

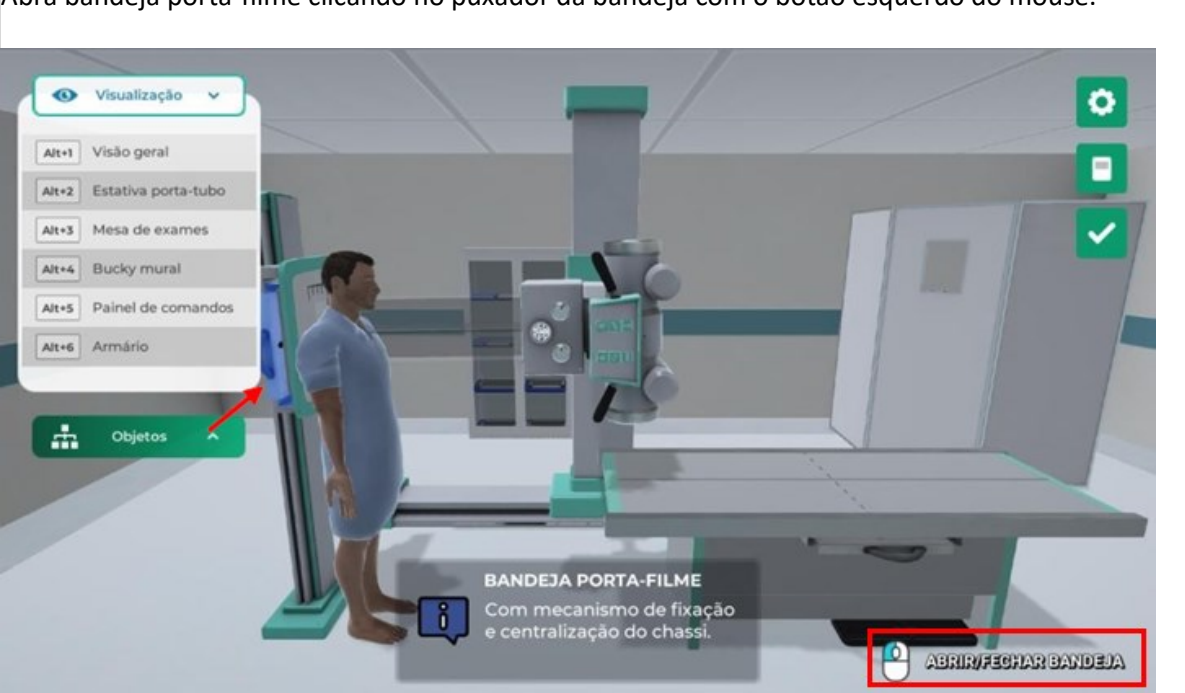

Visualize o armário com os chassis radiográficos clicando com o botão esquerdo do mouse na câmera com o nome "Armário" ou através do atalho do teclado "Alt+6".

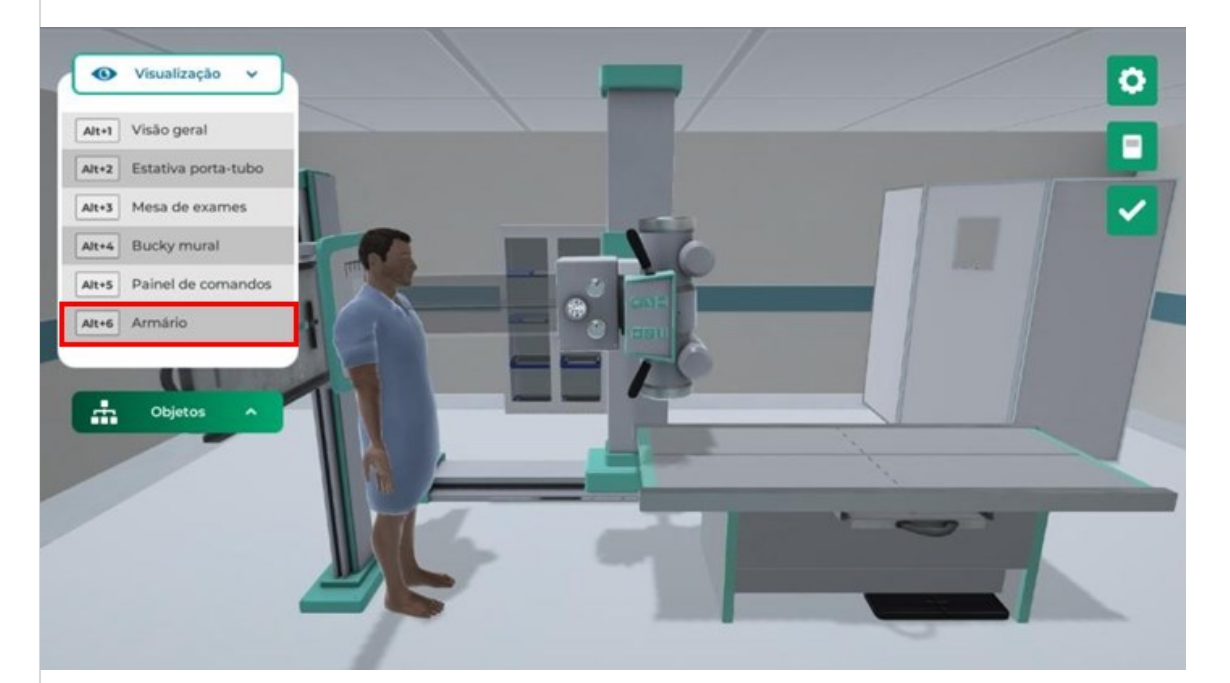

Abra bandeja porta-filme clicando no puxador da bandeja com o botão esquerdo do mouse.

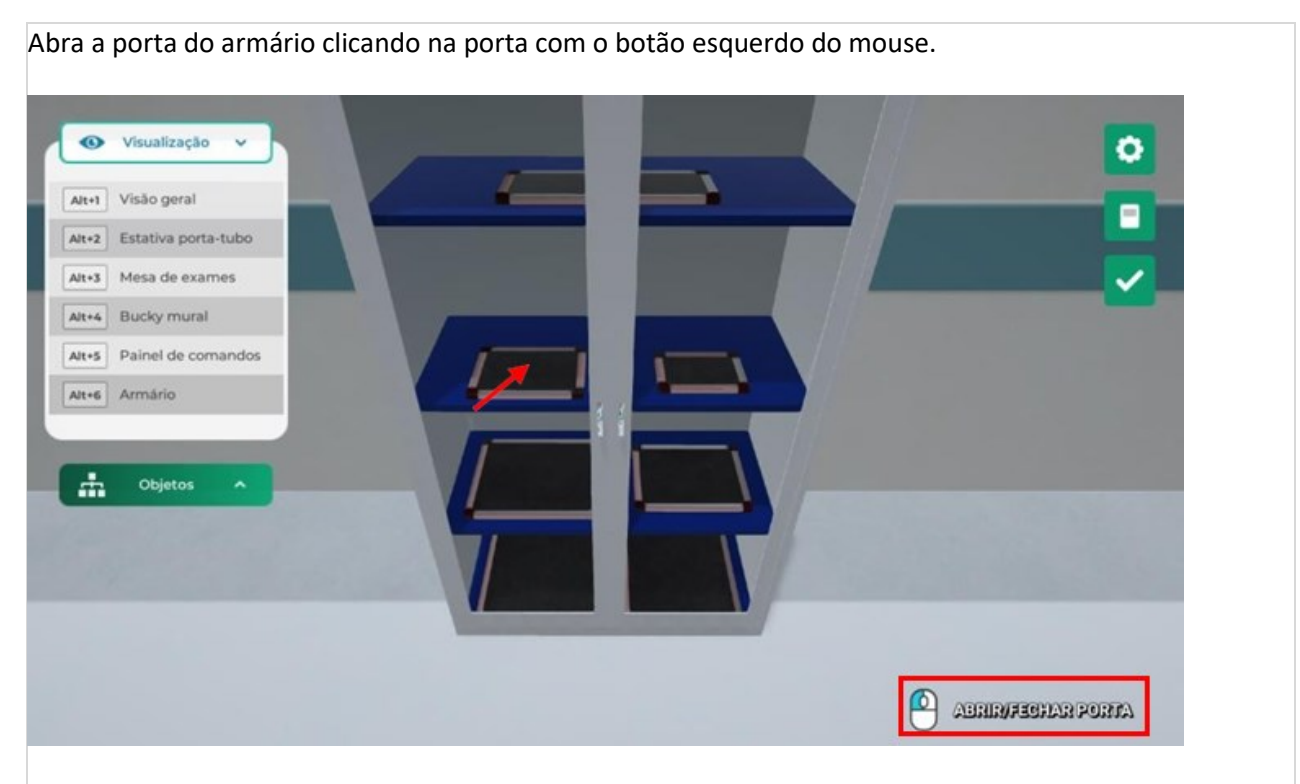

Mova o chassi com o tamanho 18x24cm para o Buck mural clicando com o botão direito do mouse e selecionando a opção "Colocar no mural (vertical)".

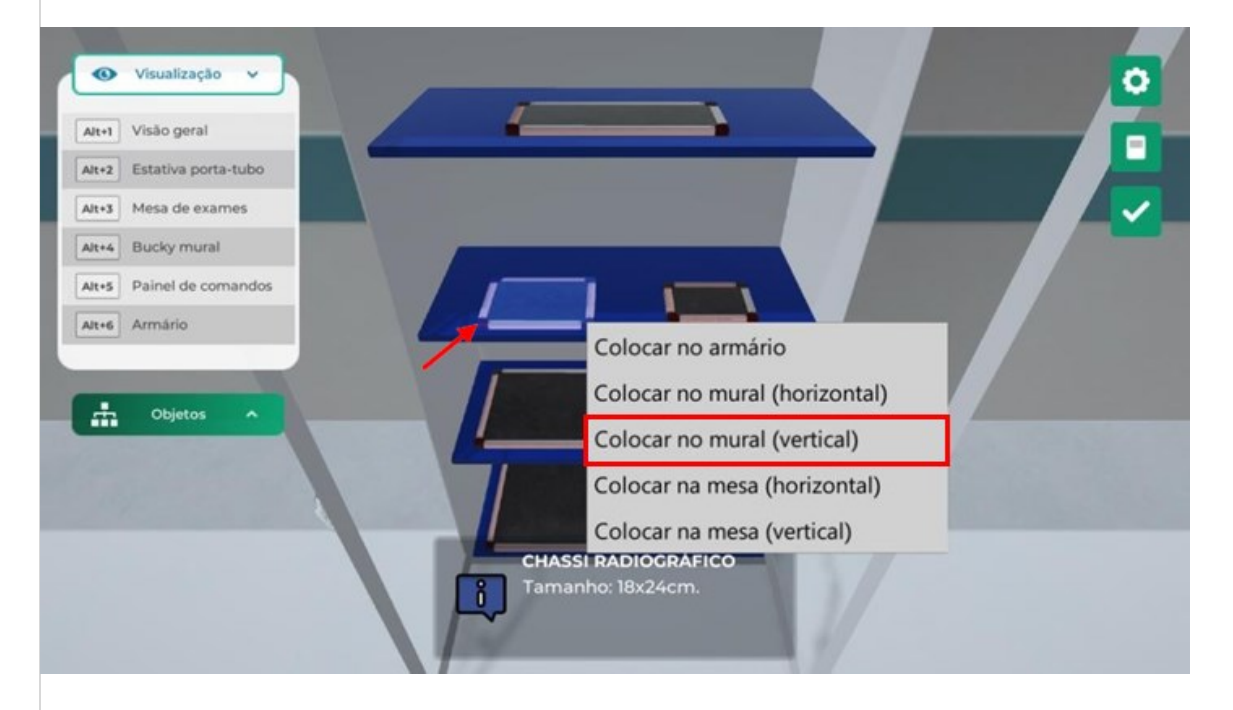

Visualize o armário com os chassis radiográficos clicando com o botão esquerdo do mouse na câmera com o nome "Armário" ou através do atalho do teclado "Alt+6".

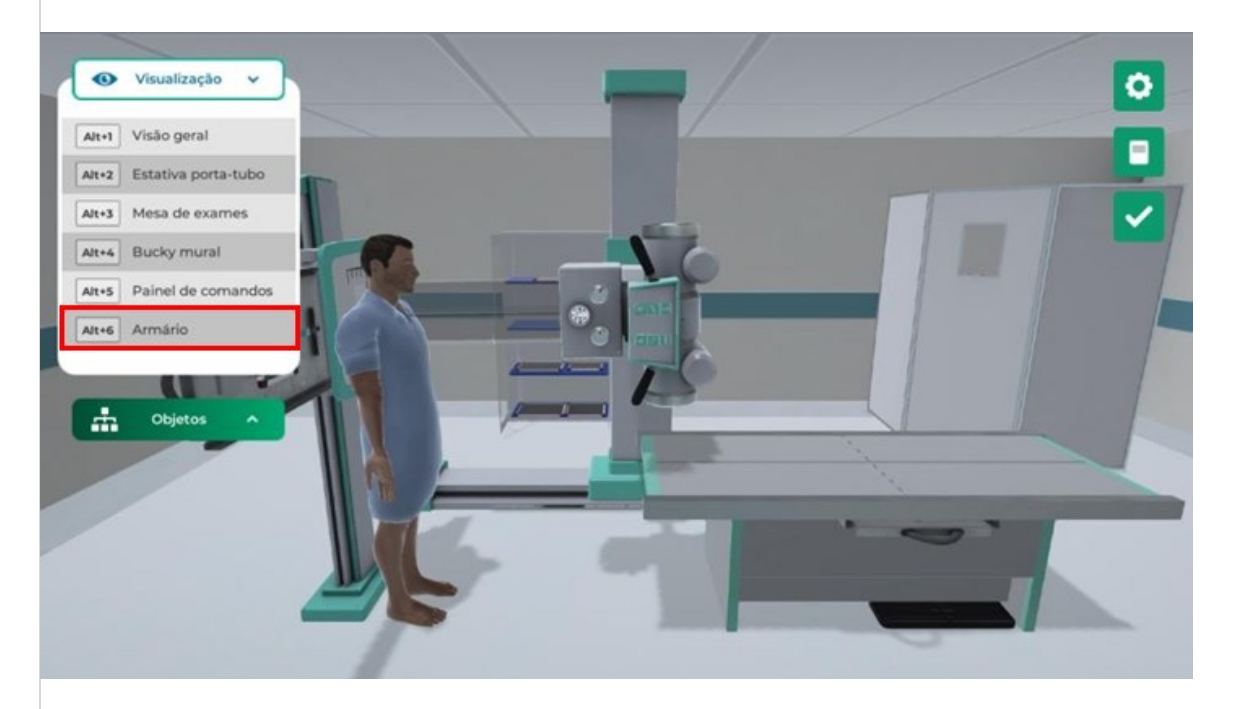

Feche a porta do armário clicando na porta com o botão esquerdo do mouse.

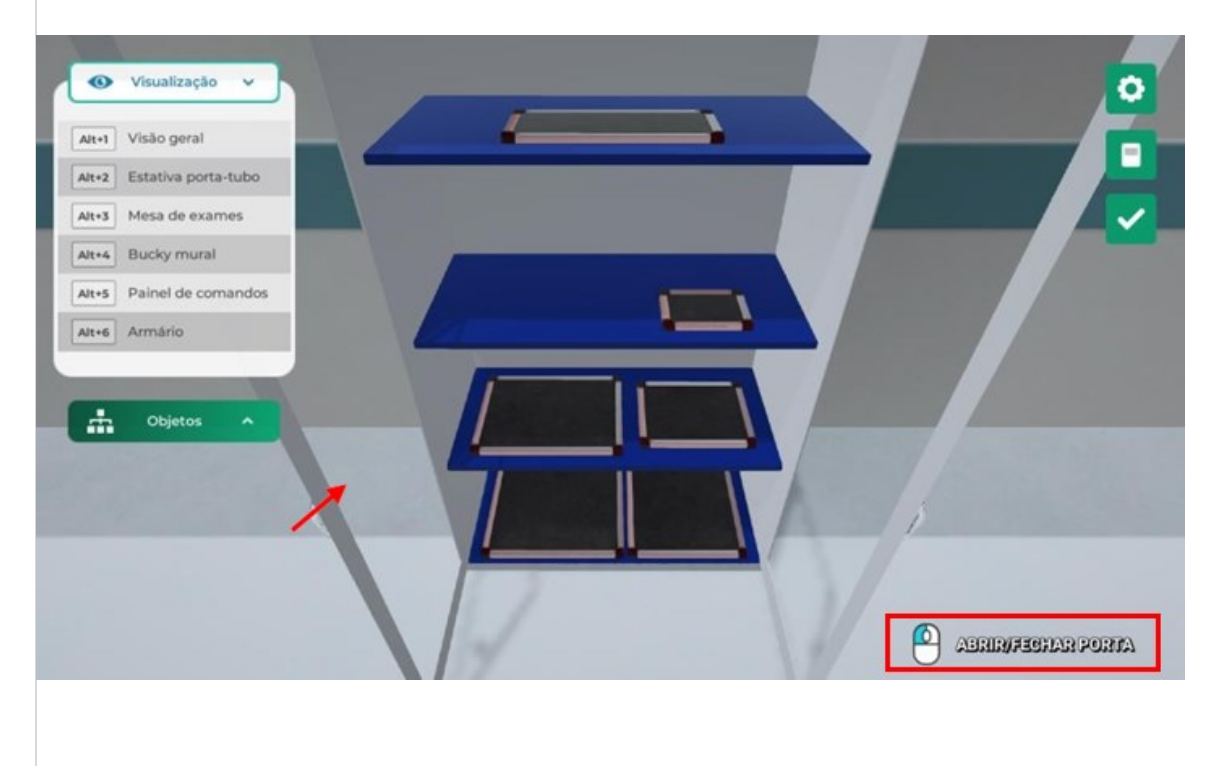

Visualize o paciente e Bucky mural clicando com o botão esquerdo do mouse na câmera com o nome "Visão geral" ou através do atalho do teclado "Alt+1".

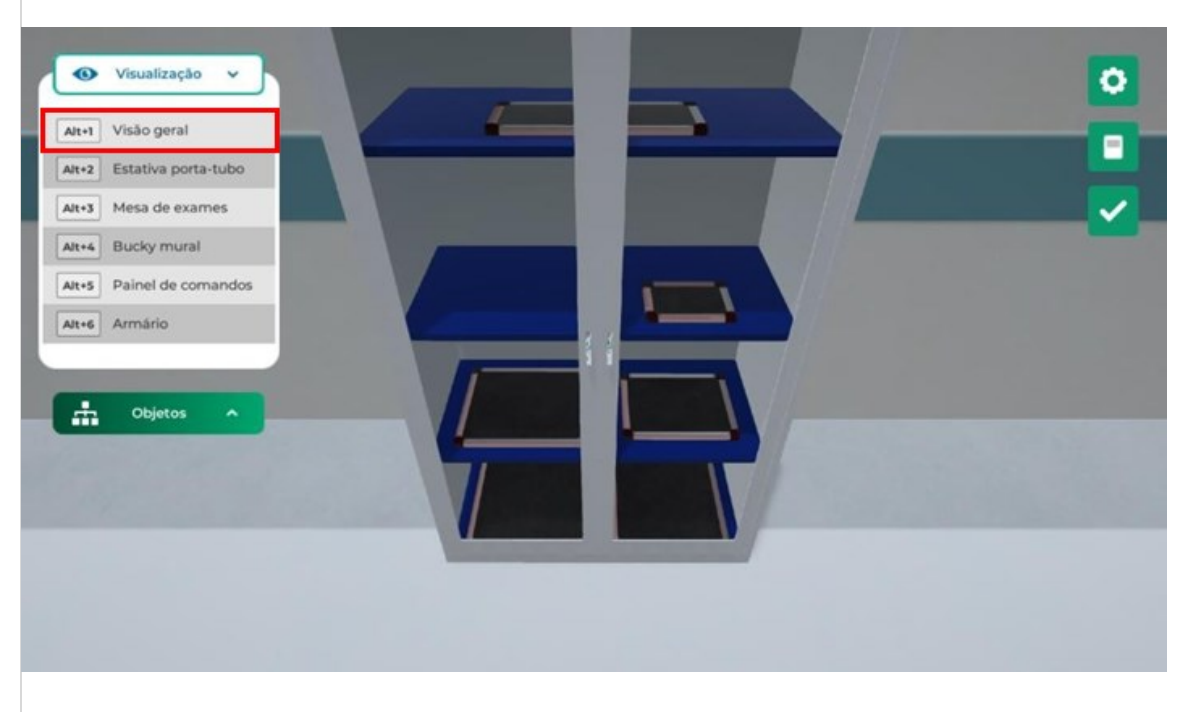

Feche a bandeja porta-filme clicando no puxador da bandeja com o botão esquerdo do mouse.

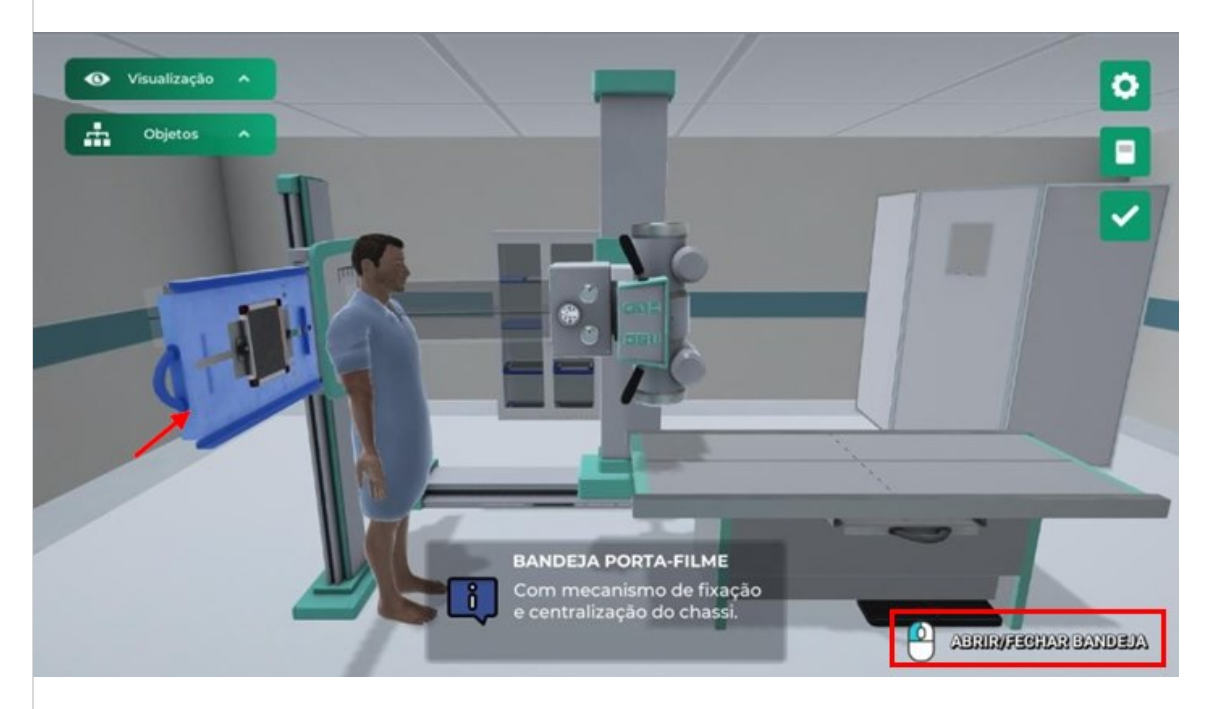

Incidências completas siga para o próximo passo clicando em "Verificar próximo passo" com o botão esquerdo do mouse.

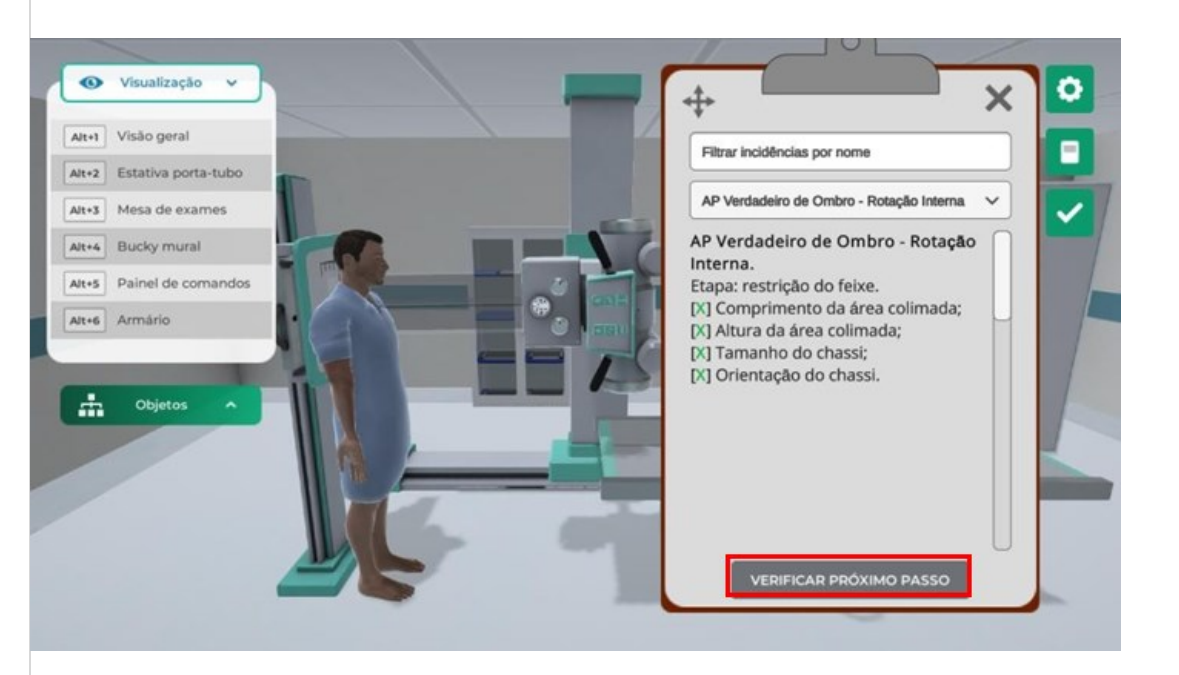

Incidências concluídas, escolha a próxima incidência a ser executada.

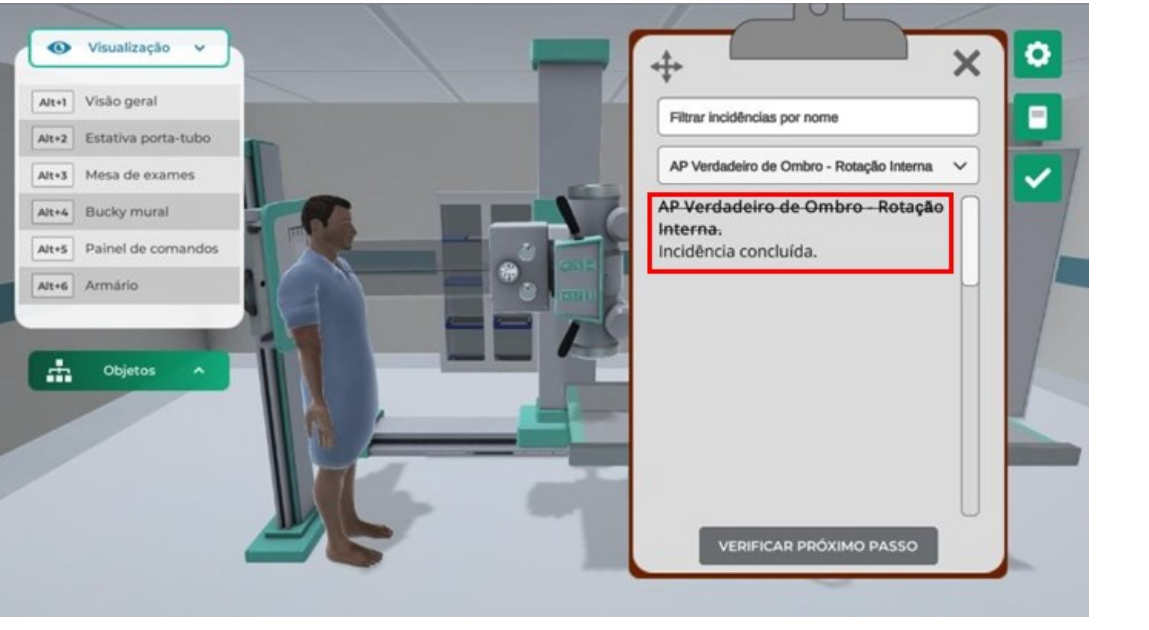

#### **Checklist:**

- 1. Qual a função do painel de controle?
- 2. Qual a importância de posicionar o paciente corretamente no Bucky mural?

### **RESULTADO**

Entrega de um arquivo word que contemple todas as etapas da atividade prática (Atividades 1

e 2), respondendo à todas as questões propostas no checklist.